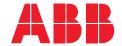

ABB MEASUREMENT & ANALYTICS | OPERATING INSTRUCTION | OI/ACA592/TC-EN REV. C

## **Endura ACA592**

# Toroidal conductivity transmitter

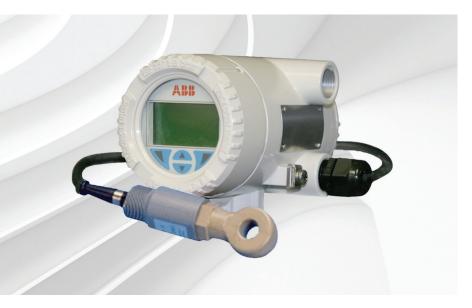

## Measurement made easy

Rugged design transmitter for industrial applications

### Introduction

The Endura ACA592 toroidal conductivity transmitter is intended for toroidal conductivity measurement in corrosive and heavy coating applications.

The ACA592 transmitter is fully compatible with ABB's comprehensive range of toroidal conductivity transmitter options enabling users to measure conductivity in applications from clean water to harsh chemicals.

The ACA592 has automatic temperature sensor recognition for both 2- and 3-wire RTD inputs from common inputs such as Pt100 and Pt1000.

ACA592 transmitters are communication-ready field devices with microprocessor-controlled electronics. For bi-directional communication, an FSK signal is superimposed on the 4 to 20 mA output signal via the HART protocol.

The device type manager (DTM) can be used to configure, poll and test devices on a PC. Handheld terminals such as the DHH801 also support communication.

The transmitter is equipped with an LCD display used to show the current process data. The four keys beneath the transmitter enable local configuration.

## For more information

Further publications for the Endura ACA592 toroidal conductivity transmitter are available for free download from:

www.abb.com/analytical

See links and reference numbers below or scan this code:

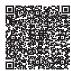

| Description              | Search for or click on |
|--------------------------|------------------------|
| Data Sheet               |                        |
| Endura ACA592            | DS/ACA592-EN           |
| Conductivity transmitter |                        |
| Addendum                 |                        |
| RoHS Directive           | ADD/MEASUREMENT/001-EN |
| 2011/65/EU (RoHS II)     |                        |

## **Contents**

| 1 | Safet      | y                                                              | 4    |
|---|------------|----------------------------------------------------------------|------|
|   | 1.1        | Technical Limits                                               | 4    |
|   | 1.2        | Operator Liability                                             | 4    |
|   |            | 1.2.1 Operating Safety Information                             |      |
|   |            | 1.2.2 Special Conditions of Use (FM Approval)                  |      |
|   | 1.3        | Health & Safety                                                | 5    |
|   | 1.4        | Electrical Safety – IEC / EN 61010-1                           |      |
|   |            | 1.4.1 Electrical Installation Safety Information               |      |
|   | 1.5        | Symbols – EN / IEC 61010-1                                     | 6    |
|   | 1.6        | Product Recycling Information                                  |      |
|   | 1.7        | Product Disposal                                               | ٠. د |
|   |            |                                                                | _    |
|   | 4.0        | (Waste Electrical and Electronic Equipment)                    |      |
|   | 1.8        | Returning Transmitters                                         |      |
|   | 1.9        | Restriction of Hazardous Substances (RoHS)                     |      |
|   | 1.10       | Safety Precautions                                             |      |
|   | 1.11       | Safety Conventions                                             | 10   |
|   | 1.12       | Safety Recommendations                                         |      |
|   | 1.13       | Service and Repairs                                            |      |
|   | 1.14       | Potential Safety Hazards                                       | 10   |
| 2 | i موا ا    | n Areas Requiring Ignition Protection                          | 11   |
| _ | 2.1        | Approvals                                                      |      |
|   | ۷.۱        | 2.1.1 CE Mark                                                  |      |
|   |            | 2.1.2 Ignition Protection                                      |      |
|   | 2.2        | Ground                                                         |      |
|   | 2.3        | Interconnection                                                |      |
|   | 2.4        | Configuration                                                  |      |
|   | 2.5        | Hazardous Area Relevant Information                            |      |
|   |            | 2.5.1 ACA592-XX.A1 (Intrinsic Safety)                          |      |
|   |            | 2.5.2 ACA592-XX.A2 (Flameproof Protection)                     | 13   |
|   |            | 2.5.3 ACA592-XX.A3 (Type n Non-sparking)                       | 13   |
|   |            | 2.5.4 ACA592-XX.F1 or .C1 (Intrinsic Safety)                   | 14   |
|   |            | 2.5.5 ACA592-XX.F2 or .C2 (Explosion-proof)                    | 15   |
|   |            | 2.5.6 ACA592-XX.F3 or .C3 (Non-incendive)                      | 15   |
| 3 | Mook       | nanical Installation                                           | 17   |
| J |            |                                                                |      |
|   | 3.1<br>3.2 | Hazardous Area Installation                                    |      |
|   | 3.3        | Installation Conditions                                        |      |
|   | 3.4        | Dimensions                                                     |      |
|   | 0.7        | 3.4.1 Transmitter-only Dimensions (Excluding Mounting Bracket) |      |
|   |            | 3.4.2 Wall-mount Transmitter Dimensions                        |      |
|   |            | 3.4.3 Pipe-mount Transmitter Dimensions                        |      |
|   |            | 3.4.4 Transmitter Label                                        |      |
|   |            | 3.4.5 'HazLoc' Labels                                          |      |
|   |            | 3.4.6 Aligning the Cartridge LCD Display                       |      |
|   |            |                                                                |      |

| 4 | Elec       | trical Installation                                                            | 26  |
|---|------------|--------------------------------------------------------------------------------|-----|
|   | 4.1        | Cable Glands and Plugs                                                         | 26  |
|   |            | 4.1.1 ACA592-XX for Intrinsically Safe, Type n and Non-incendive Installations | 26  |
|   |            | 4.1.2 ACA592–XX Ex d Models without Cable Gland                                |     |
|   | 4.2        | DC Power Supply Connections                                                    |     |
|   | 4.3        | Sensor Connections                                                             | 29  |
|   |            | 4.3.1 ACA592 Toroidal Conductivity Transmitter - Sensor Connections            | 30  |
|   | 4.4        | Integral Sensor Cable Connection                                               | 31  |
|   | 4.5        | Junction Box and Extension Cable Connection                                    | 31  |
|   | 4.6        | Power Supply Requirements                                                      |     |
|   |            | 4.6.1 Standard Application                                                     | 32  |
|   |            | 4.6.2 Standard Application with HART Functionality                             |     |
|   |            | 4.6.3 Electrical Connection in Hazardous Area                                  |     |
|   |            | 4.6.4 Installation in Hazardous Areas                                          | 35  |
| 5 | Start      | -up and Operation                                                              | 39  |
| 9 | 5.1        | Navigating Menus and Parameters                                                |     |
|   | 5.2        | Security Levels and Password Access                                            | ۵۵۵ |
|   | 0.2        | 5.2.1 Security Permissions                                                     |     |
|   |            | 5.2.2 Default Passwords                                                        |     |
|   | 5.3        | Configuration Menus Overview                                                   |     |
| 6 | Cont       | iguration                                                                      | 11  |
| U |            | Configuration Options                                                          |     |
|   | 6.1<br>6.2 | Configuration DIP Switch                                                       |     |
|   |            | 9                                                                              |     |
| 7 | -          | ator Pages and Menus                                                           |     |
|   | 7.1        | Process Display                                                                |     |
|   |            | 7.1.1 Operator Pages                                                           |     |
|   | 7.2        | Parameter Maps                                                                 | 50  |
|   |            | 7.2.1 ACA592 Toroidal Conductivity Transmitter – Conductivity Parameter Map    |     |
|   |            | 7.2.2 ACA592 Toroidal Conductivity Transmitter – Concentration Parameter Map   |     |
|   | 7.3        | ACA592 Toroidal Conductivity Transmitter Parameters                            |     |
|   |            | 7.3.1 Easy Setup                                                               |     |
|   |            | 7.3.2 Calibrate                                                                |     |
|   |            | 7.3.3 Device Setup                                                             |     |
|   |            | 7.3.4 Input/Output                                                             |     |
|   |            | 7.3.5 Display                                                                  |     |
|   |            | 7.3.6 Diagnostics                                                              |     |
|   |            | 7.3.7 Communication                                                            |     |
|   |            | 7.3.8 Service                                                                  |     |
| 8 | Trou       | bleshooting and Diagnostics                                                    |     |
|   | 8.1        | Diagnostic Messages                                                            |     |
|   | 8.2        | Diagnosis Screens                                                              |     |
|   |            | 8.2.1 ACA592 Toroidal Conductivity Transmitter – Diagnosis Overview Screen     |     |
|   |            | 8.2.2 ACA592 Toroidal Conductivity Transmitter – Diagnosis Masking             |     |
|   |            | 8.2.3 ACA592 Toroidal Conductivity Transmitter - Diagnosis Simulation          | 70  |

| 9  | HAR1   | Communication                                   | 72 |
|----|--------|-------------------------------------------------|----|
|    | 9.1    | HART Device Type Codes                          | 72 |
|    | 9.2    | HART Configuration Maps HART Universal Commands | 73 |
|    | 9.3    | HART Universal Commands                         | 75 |
|    | 9.4    | HART Common Practice Commands                   | 77 |
| 10 | Spec   | fication                                        | 79 |
| 11 | Spare  | es and Accessories                              | 84 |
| Ар | pendix | A Permits and Certification                     | 86 |
| Ар | pendix | B Installation Drawings                         | 87 |
|    | B.1    | Drawing P0908                                   | 87 |
|    | B.2    | Drawing P0909                                   | 88 |
|    | B.3    | Drawing P0910                                   | 89 |
|    | B.4    | Drawing P0911                                   | 90 |

## 1 Safety

### Warning.

- System configuration must be carried out only by users or personnel with approved access rights (user privileges).
- Read all relevant sections of this guide before configuring the system or modifying system parameters.
- Install and use this equipment as detailed in this guide. Install and use associated equipment in accordance with the relevant national and local standards. Installation and repair must only be carried out by the manufacturer, authorized agents or persons conversant with the construction standards for hazardous area certified equipment.

Information in this manual is intended only to assist our customers in the efficient operation of our equipment. Use of this manual for any other purpose is specifically prohibited and its contents are not to be reproduced in full or part without prior approval of the Technical Publications Department.

#### 1.1 Technical Limits

The transmitter is designed for use exclusively within the stated values on the name plate and in the technical specifications (see Specifications, page 79). These must be complied with accordingly:

- Do not exceed the maximum / permitted operating temperature.
- Observe the housing protection system.

### 1.2 Operator Liability

When measuring corrosive and abrasive materials, the operator must examine the resistance of all parts that come into contact with the process being measured. ABB will assist with the selection but cannot, however, accept any liability.

Operators must strictly observe the national regulations applicable in their countries with regards to installation, functional tests, repairs and maintenance of electrical devices.

#### 1.2.1 Operating Safety Information

Before switching on, ensure that the specified environmental conditions in the Specifications section (page 79) are complied with and that the power supply voltage corresponds with the voltage of the transmitter.

When there is a chance that safe operation is no longer possible, put the transmitter out of operation and secure against unintended operation.

#### 1.2.2 Special Conditions of Use (FM Approval)

ACA592–XX transmitters are approved for connection to ABB conductivity sensor types:

| 2025 | 2278  | TB26  | TB452 | TB464 |
|------|-------|-------|-------|-------|
| 2045 | AC2   | TB264 | TB456 | TB465 |
| 2077 | TB25  | TB27  | TB457 | TB468 |
| 2078 | TB254 | TB404 | TB458 | TB471 |
| 2085 | TB256 | TB451 | TB461 | TB475 |

Toroidal conductivity transmitter

## 1.3 Health & Safety

#### Health and Safety

To ensure that our products are safe and without risk to health, the following points must be noted:

- The relevant sections of these instructions must be read carefully before proceeding.
- Warning labels on containers and packages must be observed.
- Installation, operation, maintenance and servicing must only be carried out by suitably trained personnel and in accordance with the information given.
- Normal safety precautions must be taken to avoid the possibility of an accident occurring when operating in conditions of high pressure and / or temperature.

Safety advice concerning the use of the equipment described in this manual or any relevant Material Safety Data Sheets (where applicable) may be obtained from the Company address on the back cover, together with servicing and spares information.

### 1.4 Electrical Safety - IEC / EN 61010-1

This equipment complies with the requirements of IEC / EN 61010-1 'Safety Requirements for Electrical Equipment for Measurement, Control and Laboratory Use' and complies with applicable electrical codes NEC and CEC.

If the equipment is used in a manner NOT specified by the Company, the protection provided by the equipment may be impaired.

### 1.4.1 Electrical Installation Safety Information

Electrical connection may be performed only by authorized personnel according to the electrical codes of the country of destination.

Observe the electrical connection information in this publication. Failure to do so may affect the electrical protection of the transmitter.

The secure isolation of contact-dangerous electrical circuits is guaranteed only when the connected devices fulfil the requirements of the applicable electrical codes, or DIN VDE 0106 T.101 (basic requirements for secure isolation ['VDE' may not be applicable for NAM]).

For secure isolation, route the process supply lines separately from electrical circuits or additionally isolate them.

1.5 Symbols – EN / IEC 61010-1
One or more of the following symbols may appear on the equipment labelling:

| 0.10 01 111011 | e of the following symbols may appear on the equipment labelling.                                                                                                    |
|----------------|----------------------------------------------------------------------------------------------------|
|                | Protective earth (ground) terminal.                                                                                                    |
| <u></u>        | Functional earth (ground) terminal.                                                                                                    |
| ===            | Direct current supply only.                                                                                                    |
| $\sim$         | Alternating current supply only.                                                                                                    |
| $\sim$         | Both direct and alternating current supply.                                                                                                    |
|                | The equipment is protected through double insulation.                                                                                                    |
| <u>^</u>       | This symbol, when noted on a product, indicates a potential hazard which could cause serious personal injury and / or death.  The user should reference this instruction manual for operation and / or safety information.                                        |
| Â              | This symbol, when noted on a product enclosure or barrier, indicates that a risk of electrical shock and / or electrocution exists and indicates that only individuals qualified to work with hazardous voltages should open the enclosure or remove the barrier. |
|                | This symbol indicates that the marked item can be hot and should not be touched without care.                                                                                                    |
|                | This symbol indicates the presence of devices sensitive to electrostatic discharge and indicates that care must be taken to prevent damage to them.                                                                                                    |
|                | This symbol identifies a risk of chemical harm and indicates that only individuals qualified and trained to work with chemicals should handle chemicals or perform maintenance on chemical delivery systems associated with the equipment.                        |
|                | This symbol indicates the need for protective eye wear.                                                                                                    |

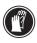

This symbol indicates the need for protective hand wear.

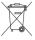

Electrical equipment marked with this symbol may not be disposed of in European public disposal systems. In conformity with European local and national regulations, European electrical equipment users must now return old or end-of-life equipment directly to a specialized recycling facility.

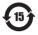

Products marked with this symbol indicates that the product contains toxic or hazardous substances or elements. The number inside the symbol indicates the environmental protection use period in years.

### 1.6 Product Recycling Information

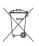

Electrical equipment marked with this symbol may not be disposed of in European public disposal systems after 13 August 2012. In conformity with European local and national regulations (EU Directive 2012/19/EU), European electrical equipment users must now return old or end-of-life equipment directly to a specialized recycling facility.

**Note.** If it is not possible to dispose of old equipment properly, please contact the equipment manufacturer or supplier for instructions on how to return end-of-life equipment for proper disposal.

### 1.7 Product Disposal

ABB, Inc. actively promotes environmental consciousness and has an operational management system in accordance with DIN EN ISO 9001, EN ISO 14001 and OHSAS 18001. Our products and solutions should have minimum impact on the environment and persons during manufacture, storage, transport, use and disposal. This includes the environmentally friendly use of natural resources. Through its publications ABB conducts an open dialog with the public.

The ACA592-XX transmitter is manufactured from materials that can be reused by specialized recycling companies.

Note. The following applies only to European customers.

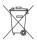

ABB is committed to ensuring that the risk of any environmental damage or pollution caused by any of its products is minimized as far as possible. The European Waste Electrical and Electronic Equipment (WEEE) Directive (2012/19/EU) that came into force on 13 August 2012 aims to reduce the waste arising from electrical and electronic equipment; and improve the environmental performance of all those involved in the life cycle of electrical and electronic equipment.

In conformity with European local and national regulations (EU Directive 2012/19/EU stated above), electrical equipment marked with the above symbol may not be disposed of in European public disposal systems after 13 August 2012.

#### 1.7.1 Information on WEEE Directive (Waste Electrical and Electronic Equipment)

This product is subject to the WEEE directive and relevant national laws (for example, ElektroG in Germany).

Dispose of the ACA592-XX transmitter directly in a specialized recycling facility. **Do not** use municipal garbage. Only privately used products may be disposed of in municipal garbage according to the WEEE directive. Proper disposal prevents negative effects on people and the environment, and supports the reuse of valuable raw materials.

If it is not possible to dispose of old equipment properly, please contact the equipment manufacturer or supplier for instructions on how to return end-of-life equipment for proper disposal.

### 1.8 Returning Transmitters

Toroidal conductivity transmitter

Use the original packaging or suitably secure packaging for returning the transmitter for repair or recalibration. Contact the local ABB office or sales representative for return authorization number and address.

All transmitters returned for service or repair to ABB must be free from any hazardous materials (acids, alkali, solvents, etc.).

### 1.8.1 Transport Safety Information

Observe the following information:

- Do not expose the transmitter to moisture during transport. Pack the transmitter accordingly.
- Pack the transmitter so that it is protected from vibration during transport, e.g. through air-cushioned packaging.

Check the transmitter for possible damage that may have occurred from improper transport. Damages in transit must be recorded on the transport documents. All claims for damages must be claimed against the shipper and before the installation.

### 1.9 Restriction of Hazardous Substances (RoHS)

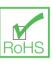

The European Union RoHS Directive and subsequent regulations introduced in member states and other countries limits the use of hazardous substances used in the manufacturing of electrical and electronic equipment. ABB has made the decision to adopt the recommendations in the Directive as the target for all product design and component purchasing.

### 1.10 Safety Precautions

Please read the entire manual before unpacking, setting up, or operating this instrument.

Pay particular attention to all warning and caution statements. Failure to do so could result in serious injury to the operator or damage to the equipment.

To ensure the protection provided by this equipment is not impaired, do not use or install this equipment in any manner other than that which is specified in this manual.

### 1.11 Safety Conventions

**Warning.** Indicates a condition which, if not met, could cause serious personal injury and / or death. Do not move beyond a warning until all conditions have been met.

If a warning sign appears on the instrument itself, refer to Precautionary Labels – product certification and Electrical Safety – EN / IEC 61010-1 for an explanation.

**Caution.** Indicates a condition which, if not met, could cause minor or moderate personal injury and / or damage to the equipment. Do not move beyond a caution until all conditions have been met.

**Note.** Indicates important information or instructions that should be considered before operating the equipment.

### 1.12 Safety Recommendations

For safe operation, it is imperative that these service instructions be read before use and that the safety recommendations mentioned herein be scrupulously respected. If danger warnings are not heeded to, serious material or bodily injury could occur.

### 1.13 Service and Repairs

Other than the serviceable items listed in Section 11, page 84, none of the transmitter's components can be serviced by the user. Only personnel from ABB or its approved representative(s) is (are) authorized to attempt repairs to the system and only components formally approved by the manufacturer should be used. Any attempt at repairing the instrument in contravention of these principles could cause damage to the instrument and corporal injury to the person carrying out the repair. It renders the warranty null and void and could compromise the correct working of the instrument and the electrical integrity or the CE compliance of the instrument.

If you have any problems with installation, starting, or using the instrument please contact the company that sold it to you. If this is not possible, or if the results of this approach are not satisfactory, please contact the manufacturer's Customer Service.

**Note.** The transmitter uses a capacitive touch display. Ensure the glass cover is kept in a clean condition to avoid contact problems caused by a dirty screen.

## 1.14 Potential Safety Hazards

The following potential safety hazards are associated with operating the system:

- Electrical (line voltage)
- Use in hazardous areas

## 2 Use in Areas Requiring Ignition Protection

Special regulations must be observed in explosion-protection zones for the auxiliary power connection, signal inputs/outputs and ground connection.

#### Caution.

- All parts must be installed in accordance with manufacturer information and relevant standards and regulations.
- Startup and operation must be performed in accordance with ATEX User Directive 99/92/EC or BetrSichV (EN60079-14).

### 2.1 Approvals

#### 2.1.1 CE Mark

The ACA592-TC including type B LCD display / configuration software meets all requirements for the CE mark in accordance with applicable EU Directives 2014/30/EU (EMC), 2014/35/EU (LVD), 2014/34/EU (ATEX).

### 2.1.2 Ignition Protection

This transmitter is FM, CSA and ATEX/IEC approved – see Section 2.5, page 12 for hazardous area relevant information.

### 2.2 Ground

If for functional reasons, the intrinsically safe circuit must be grounded by connecting it to an equipotential bonding system, it must be grounded at a single location only.

#### 2.3 Interconnection

If ACA592-XX transmitters are operated in an intrinsically safe circuit, proof of interconnection may be required during the installation. In general, intrinsically safe circuits require proof of interconnection.

### 2.4 Configuration

ACA592-XX transmitters can be installed in hazardous areas in compliance with proof-of-interconnection and directly in a hazardous area using approved handheld HART terminals (proof of interconnection may be required during the installation) as well as by coupling an ignition-proof modem to the circuit outside the explosion-protection area.

## 2.5 Hazardous Area Relevant Information

Note. The explosion-proof or ignition-proof designation is displayed on the agency certification label.

### 2.5.1 ACA592-XX.A1... (Intrinsic Safety)

ATEX/IECEx approved for use in zone 0/20.

#### Ex ia (Zone 0):

LCIE 11 ATEX 3058 X IECEx LCI 11.0050X

#### Designation

Device design: II 1 G Ex ia IIC T4

Housing design: II 1 D Ex iaD A20 IP66 T135 °C, -20 °C ≤ Tamb ≤ 60 °C

#### Safety-relevant data

| Input Parameters      |                       |
|-----------------------|-----------------------|
| Maximum voltage       | Ui = 30 V             |
| Maximum input current | li = 160 mA           |
| Maximum power         | $P_i = 0.8 \text{ W}$ |
| Internal inductance   | Li = 0,5 mH           |
| Internal capacitance  | Ci = 5 nF             |

Table 2.1 Intrinsic Safety Input Parameters

| Output Parameters               |              |
|---------------------------------|--------------|
| Open-circuit voltage (maximum)  | Uo = 11.8 V  |
| Short-circuit current (maximum) | lo = 5 mA    |
| Maximum output power            | Po = 15 mW   |
| Allowed inductance (total)      | La = 1 H     |
| Allowed capacitance (total)     | Ca = 1.45 µF |

Table 2.2 Intrinsic Safety Output Parameters

#### Notes.

- Parameters apply to entire system inclusive of cables.
- Each specified electrical parameter must be applied individually and in combination. Do not exceed the maximum values when applying the electrical parameters individually or in combination.
- Both Intrinsic safety and dust ratings are combined when ACA592-XX.A1... is ordered.

### 2.5.2 ACA592-XX.A2... (Flameproof Protection)

ATEX approved for use in Zone 1/21.

### Ex d (Zone 1):

LCIE 11 ATEX 3057 X

IECEx LCI 11.0049X

### Designation

Device design: II 2 G Ex d IIC T4

Housing design: II 2 D Ex tD A21 IP66 T135 °C, - 20 °C ≤ Tamb ≤ 60 °C

Note. Both flameproof and dust ratings are combined when ACA592-XX.A2... is ordered.

#### 2.5.3 ACA592-XX.A3... (Type n Non-sparking)

ATEX/IECEx approved for use in zone 2/22.

#### Ex nA (Zone 2):

LCIE 11 ATEX 1005 X

IECEx LCI 11.0048X

### Designation

Device design: II 3 G Ex nA IIC T4

Housing design: II 3 D Ex tD A22 IP66 T135 °C, -20 °C ≤ Tamb ≤ 60°C

Note. Both type n and dust ratings are combined when ACA592-XX.A3... is ordered.

ABB statement of conformity in accordance with ATEX directive.

### Toroidal conductivity transmitter

### 2.5.4 ACA592-XX.F1 or .C1 (Intrinsic Safety)

 $\textbf{Note.} \ \ \text{See installation drawings P0908-FM (page 87), or P0910-CSA (page 89) for allowable sensors.}$ 

| Agency | Area Classification                                                                             |
|--------|-------------------------------------------------------------------------------------------------|
| FM     | Class I, Div. 1, Groups A, B, C, D<br>Class II/III, Div. 1, Group E, F, G; T4 Ta = 60 °C        |
| CSA    | Class I, Div. 1, Groups A, B, C, D<br>Class II, Div. 1, Groups E, F, G<br>Class III; Div. 1: T4 |

Table 2.3 Intrinsically Safe

| Input Parameters      |                       |
|-----------------------|-----------------------|
| Maximum voltage       | Ui = 30 V             |
| Maximum input current | li = 160 mA           |
| Maximum power         | $P_i = 0.8 \text{ W}$ |
| Internal inductance   | Li = 0,5 mH           |
| Internal capacitance  | Ci = 5 nF             |

Table 2.4 Intrinsic Safety Input Parameters

| Output Parameters               |              |
|---------------------------------|--------------|
| Open-circuit voltage (maximum)  | Uo = 11.8 V  |
| Short-circuit current (maximum) | lo = 5 mA    |
| Maximum output power            | Po = 15 mW   |
| Allowed inductance (total)      | La = 1 H     |
| Allowed capacitance (total)     | Ca = 1.45 µF |

Table 2.5 Intrinsic Safety Output Parameters

#### Notes.

- Parameters apply to entire system inclusive of cables.
- Each specified electrical parameter must be applied individually and in combination. Do not exceed the maximum values when applying the electrical parameters individually or in combination.

### 2.5.5 ACA592-XX.F2 or .C2 (Explosion-proof)

| Agency | Area Classification                                                                             |
|--------|-------------------------------------------------------------------------------------------------|
| FM     | XP, Class I, Div. 1, Groups A, B, C, D<br>Class II/III, Div. 1, Group F, G; T4 Ta = 60 °C       |
| CSA    | Class I, Div. 1, Groups A, B, C, D<br>Class II, Div. 1; Groups E, F, G<br>Class III; Div. 1; T4 |

Table 2.6 Explosion-proof

### 2.5.6 ACA592-XX.F3 or .C3 (Non-incendive)

Note. See installation drawings P0909 - FM (page 88), or P0911 - CSA (page 90) for allowable sensors.

| Agency | Approvals                                                                                   |  |  |
|--------|---------------------------------------------------------------------------------------------|--|--|
| FM     | Class I, Div. 2, Groups A, B, C, D<br>Class II/III, Div. 2, Group F, G; T4 Ta = 60 °C       |  |  |
| CSA    | Class I, Div. 2, Groups A, B, C, D<br>Class II, Div. 2, Groups F, G<br>Class III; Div 2; T4 |  |  |

Table 2.7 Non-incendive

| Input Parameters      |                                   |  |
|-----------------------|-----------------------------------|--|
| Maximum voltage       | Ui = 30 V                         |  |
| Maximum input current | current controlled by transmitter |  |
| Internal inductance   | Li = 0,5 mH                       |  |
| Internal capacitance  | Ci = 5 nF                         |  |

Table 2.8 Non-incendive Field Wiring – FM and CSA: Input Parameters

Note. For installation not using Associated Equipment, maximum voltage is 42 V DC and input wiring must be installed per Div. 2 wiring methods in accordance with the applicable Electrical Code of the country in use.

# Toroidal conductivity transmitter

| Output Parameters               |                      |  |
|---------------------------------|----------------------|--|
| Open-circuit voltage (maximum)  | Uo = 11.8 V          |  |
| Short-circuit current (maximum) | lo = 5 mA            |  |
| Maximum output power            | Po = 15 mW           |  |
| Allowed inductance (total)      | La = 1 H             |  |
| Allowed capacitance (total)     | $C_a = 1.45 \ \mu F$ |  |

Table 2.9 Non-incendive Field Wiring – FM and CSA: Output Parameters

### Notes.

- Parameters apply to entire system inclusive of cables.
- Each specified electrical parameter must be applied individually and in combination. Do not exceed the maximum values when applying the electrical parameters individually or in combination.

### 3 Mechanical Installation

### 3.1 Hazardous Area Installation

For hazardous area designation, the Ex installation is described on a separate 'HazLoc' label mounted on the transmitter body – see Section 3.4.5, page 23.

For protection in Ex d / explosion-proof installations, turn the 2 security screws (located beneath the covers on front and rear of the housing body) until they prevent both covers from being rotated (unscrewed) therefore preventing removal of the covers.

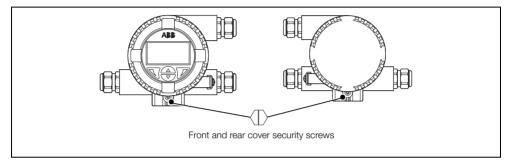

Fig. 3.1 Transmitter Cover Security Screws

#### 3.2 Non-hazardous area installation

Fig. 3.2 shows a general purpose non-hazardous installation and is for reference only.

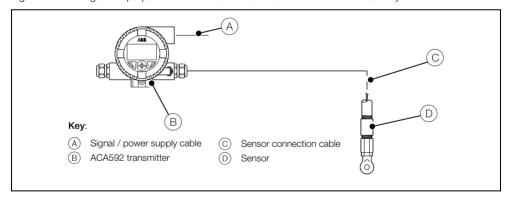

Fig. 3.2 Installation in Non-Hazardous Area

#### 3.3 Installation Conditions

Ensure the following installation conditions are met:

- 1. Install the transmitter with consideration to ambient conditions.
- 2. Locate the transmitter in a position where the temperature and humidity specifications are not exceeded and ensure the transmitter is protected from direct sunlight, rain, snow and hail.
- 3. Ensure the transmitter operating temperature is within the range –20 to 60 °C (–4 to 140 °F).
- 4. Select a location away from strong electrical and magnetic fields.

### 3.4 Dimensions

### 3.4.1 Transmitter-only Dimensions (Excluding Mounting Bracket)

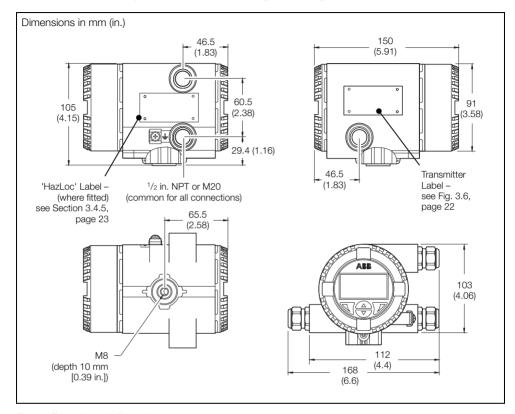

Fig. 3.3 Transmitter-only Dimensions

#### 3.4.2 Wall-mount Transmitter Dimensions

Warning. Install the wall-mounting bracket on a sufficiently stable wall.

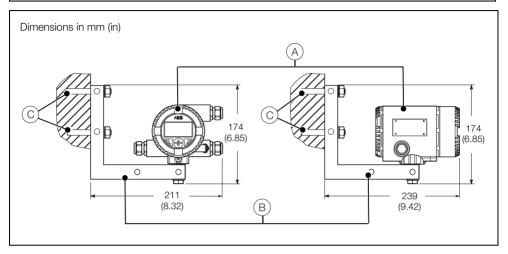

Fig. 3.4 Wall Installation

### Wall-mounting an ACA592 transmitter

Referring to Fig. 3.4:

- 1. Select a location as close as possible to the sensor.
- 2. Bolt the transmitter (A) to the wall-mounting bracket (B) securely in the required position.

**Note.** The wall-mounting bracket (B) supports variable installation positions. 2 examples of the different options are shown in Fig. 3.4. The mounting bolt enables adjustable positioning (0° to 360°) of the transmitter housing.

3. Attach the wall-mounting bracket (B) to the wall securely using 2 x 10 mm bolts (C).

### 3.4.3 Pipe-mount Transmitter Dimensions

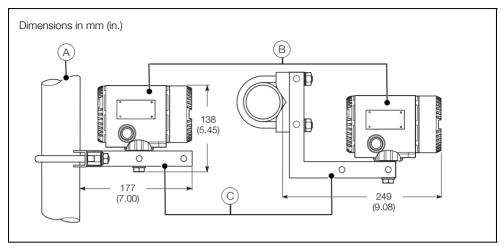

Fig. 3.5 Pipe Installation

#### Pipe-mounting an ACA592 transmitter

Referring to Fig. 3.5:

- 1. Select a suitable pipe (A) (maximum 50 mm [2 in.]) as close as possible to the sensor.
- 2. Bolt the transmitter (B) to the pipe-mounting bracket (C) securely in the required position.

**Note.** The pipe-mounting bracket  $\bigcirc$  supports variable installation positions. Two examples of the different options are shown in Fig. 3.5. The transmitter mounting bolt enables adjustable positioning (0° to 360°) of the transmitter housing.

3. Attach the pipe-mounting bracket © to the pipe securely using the U-bolt, nuts and washers (included).

#### 3.4.4 Transmitter Label

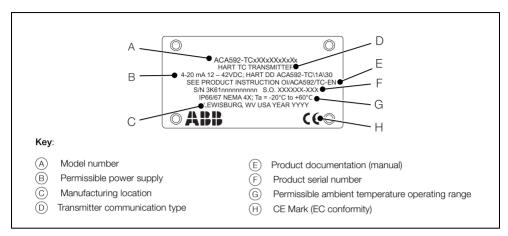

Fig. 3.6 Example of ACA592 Toroidal Conductivity Transmitter Label

**Note.** The temperature range  $\bigcirc$  refers to the permissible ambient temperature range for the transmitter **only** and not to the measuring element used.

# 3.4.5 'HazLoc' Labels ATEX (Zone 0, Zone 1, Zone 2) Label

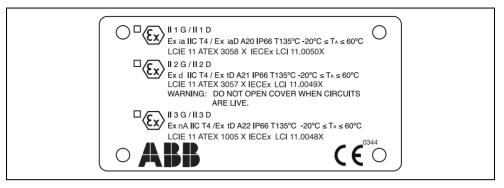

Fig. 3.7 Example of ATEX (Zone 0, Zone 1, Zone 2) 'HazLoc' Label

#### CSA / FM (Classes I, II, III; Div. 1 Intrinsic Safety and Div. 2 Non-incendive) Label

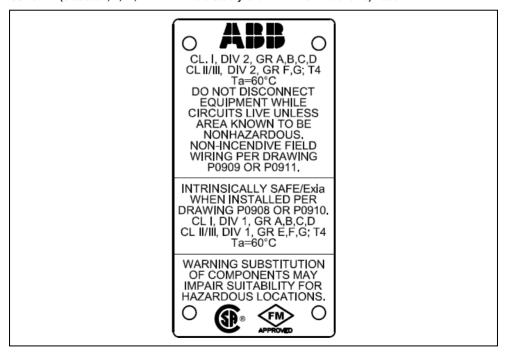

Fig. 3.8 Example of CSA / FM (Classes I, II, III; Div. 1 Intrinsic Safety and Div. 2 Non-incendive) 'HazLoc' Label

### CSA / FM (Classes I, II and III; Div. 1 explosion- and ignition-proof) Label

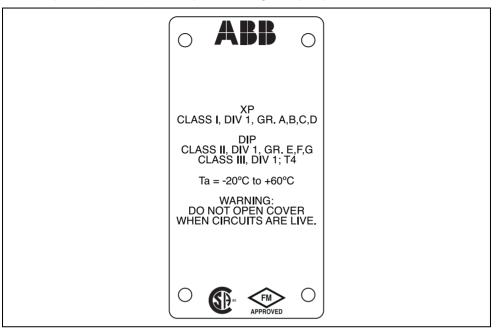

Fig. 3.9 Example of CSA / FM (Classes I, II and III; Div. 1 explosion- and ignition-proof) 'HazLoc' Label

### 3.4.6 Aligning the Cartridge LCD Display

Warning. Isolate the transmitter from power supplies before aligning the cartridge LCD display.

Because the transmitter's mounting bracket enables the transmitter housing to be positioned in  $90^{\circ}$  steps only between 0 and  $360^{\circ}$ , it may be necessary to re-position the cartridge to ensure the cartridge LCD display is readable when mounted.

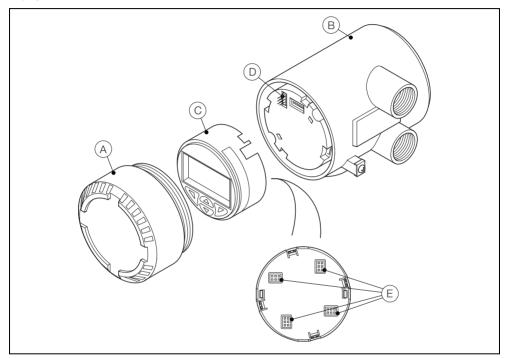

Fig. 3.10 LCD Display Alignment

#### To align the display:

- 1. Unscrew the cartridge cover (A) and remove it from the transmitter (B).
- 2. Depress the 4 locking lugs on the side of the cartridge (C) one at a time.
- 3. Pull the cartridge © carefully but firmly out of the transmitter B keeping it straight to avoid bending the 6-pin connector D.
- 4. Align one of the 4 plug positions (E) on the rear of the cartridge (C) with the 6-pin connector (D) to ensure the cartridge LCD display is readable when mounted.
- 5. Refit the cartridge © in the new position by pushing it carefully but firmly into the transmitter. Keep the cartridge © straight to avoid bending the 6-pin connector D.
- Refit the cartridge cover (A) by screwing it until the O-ring is slightly compressed onto the transmitter (B).

### 4 Electrical Installation

### Warning.

- Observe all local instructions and regulations governing electrical installation. Ensure the power supply and / or bus connections are switched off before making connections.
- Use a maximum of 12 SWG (10 AWG) wire for connection of this transmitter.
- Ensure connection to protective earth.
- Do not apply power until installed.
- The transmitter is not fitted with a switch, and does not have overvoltage protection devices, lightning protection or voltage separation capacity therefore these must be provided on the plant side.
- Power supplies and signals are routed in the same line and must be implemented as SELV or PELV circuits according to requirements (standard version). In the ignition-proof version, the guidelines regarding the ignition-proof requirements must be adhered to.
- Ensure the existing power supply corresponds with the specifications on the name plate and the technical specifications – see Section 10, page 79.
- Use only signal cable wires with tinned or wire end sleeves.

### 4.1 Cable Glands and Plugs

### 4.1.1 ACA592-XX for Intrinsically Safe, Type n and Non-incendive Installations

Non-Ex d transmitters are supplied with a nylon conduit plug and cable gland. The cable gland is sized to provide a tight seal around the sensor cable.

If a customer-supplied cable gland and plug is used, the cable diameter for the cable gland used must comply with the requirements for IP/NEMA 4X protection. This must be checked during installation.

#### 4.1.2 ACA592-XX Ex d Models without Cable Gland

ACA592–XX Ex d / explosion-proof rated transmitters are supplied with a standard 316 stainless steel rated plug.

Hazardous area 316 stainless steel <sup>1</sup>/<sub>2</sub> in. NPT or M20 cable glands must be ordered as an accessory based on the hazardous area installation requirements.

**Note.** For ATEX installations, an approved ATEX Ex d cable gland must be used according to EN 60079-1. For FM and CSA installations, an approved Ex d cable gland must be used.

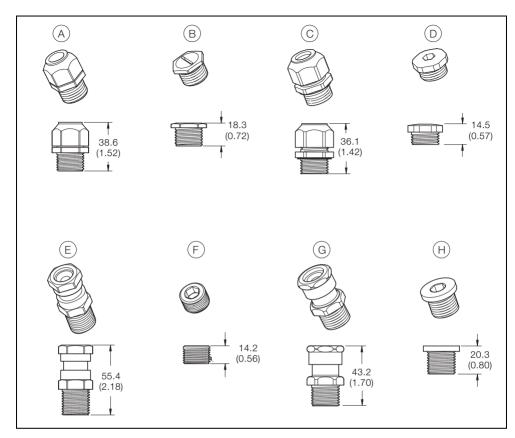

Fig. 4.1 Cable Glands and Plugs

| Item | Description                                                                                |
|------|--------------------------------------------------------------------------------------------|
| A    | <sup>1</sup> / <sub>2</sub> in. NPT nylon cable gland                                      |
| B    | <sup>1</sup> / <sub>2</sub> in. NPT nylon conduit plug                                     |
| ©    | M20 nylon cable gland                                                                      |
| D    | M20 nylon conduit plug                                                                     |
| E    | <sup>1</sup> / <sub>2</sub> in. NPT 316 stainless steel Ex d (explosion-proof) cable gland |
| F    | 1/2 in. NPT 316 stainless steel Ex d (explosion-proof) conduit plug                        |
| G    | M20 316 stainless steel Ex d (explosion-proof) cable gland                                 |
| H    | M20 316 stainless steel Ex d (explosion-proof) conduit plug                                |

Table 4.1 Cable Glands and Plugs - Descriptions

### 4.2 DC Power Supply Connections

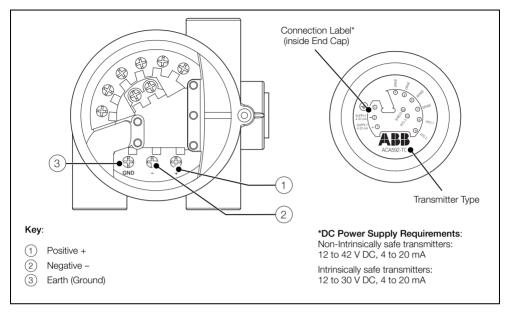

Fig. 4.2 Power Supply Connections at Transmitter Terminals

#### Note. HART Communication

Communication with the transmitter is supported by the HART protocol. The communication signal is modulated on both wires for the power supply line and decoded by the transmitter. The electrical connection is provided at the (+) and (-) terminals of the transmitter or by the power supply cable that is installed on-site.

To connect the HART power supply:

- Route the power supply wiring through one of the three threaded connections in the transmitter housing.
- 2. Strip the wires and tin or attach wire end sleeves.
- 3. Loosen the power supply terminal captive screws (1), (2) and (3)) using a flat-bladed screwdriver (3.5 / 4 mm or Size-1).
- 4. Connect the (+) wire to the (+) terminal (1).
- 5. Connect the (-) wire to the (-) terminal (2).
- 6. Connect the cable shield or earth (ground) wire to the earth (ground) terminal (3) (if required).

### 4.3 Sensor Connections

#### Caution.

- The connection terminals accept cables up to a maximum peripheral wire cross section of 2.5 mm² (12 SWG [10 AWG]).
- Do not use a rigid conductor material as this can result in wire breaks.
- Ensure the connecting cable is flexible.
- To ensure the sensor cable length is sufficient, allow an additional 100 mm (4 in.) of cable to pass through cable glands and into the housing.
- Ensure the correct connections are made to suit the transmitter variant ACA592–TC (see Section 4.3.1, page 30).

### 4.3.1 ACA592 Toroidal Conductivity Transmitter - Sensor Connections

To connect the sensor:

- Refer to Table 4.2 to identify the correct cable wires for the ACA592–TC toroidal conductivity transmitter.
- 2. Route the sensor wiring through one of the three threaded connections and use an appropriate gland in the transmitter housing (refer to Fig. 4.1, page 27 for cable gland options). Note, use of the cable gland is required.
- 3. Loosen the sensor connection terminal captive screws using a a flat-bladed screwdriver (3.5 / 4 mm or Size-1).
- 4. Insert each sensor cable wire under the open terminals and secure by tightening the terminal captive screws.

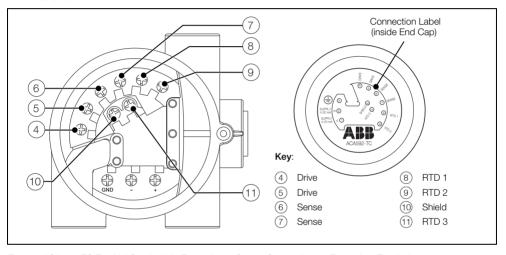

Fig. 4.3 ACA592-TC Toroidal Conductivity Transmitter - Sensor Connections at Transmitter Terminals

| Connection Information |          | Sensor Cable Color |
|------------------------|----------|--------------------|
| Transmitter Terminal   | Function | TB4                |
| 4                      | Drive    | Black              |
| 5                      | Drive    | Blue               |
| 6                      | Sense    | White              |
| 7                      | Sense    | Red                |
| 8                      | RTD 1    | Green              |
| 9                      | RTD 2    | Yellow             |
| 10                     | Shield   | Dark Green         |
| 11                     | RTD 3    | None               |

Table 4.2 ACA592-TC Toroidal Conductivity Transmitter - Compatible Sensor Cable Colors

### 4.4 Integral Sensor Cable Connection

For installations where the sensor is close to the transmitter, use an integral c cable. This design is preferred for submersible installations as there is no connector that could be affected by moisture.

For ease of sensor replacement, keep the cable length to a minimum.

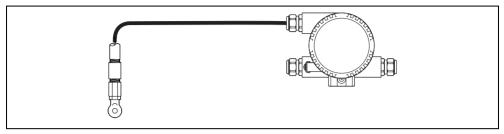

Fig. 4.4 Sensor with Integral Cable

### 4.5 Junction Box and Extension Cable Connection

For some applications, an extension cable is available that can be installed permanently between the sensor and the transmitter. The sensor has a junction box mounted either directly on it or in close proximity. The extension cable is connected to the sensor inside the junction box.

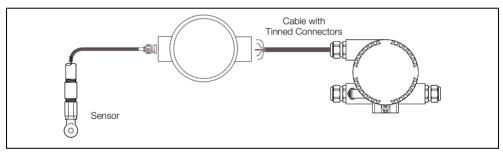

Fig. 4.5 Sensor with Junction Box and Extension Cable

### 4.6 Power Supply Requirements

### Warning.

- The connection terminals accept cables with a maximum peripheral wire cross-section of 2.5 mm<sup>2</sup> 12 SWG (10 AWG).
- Switch off the power supply before connecting the transmitter.

#### Notes.

- To ensure the sensor cable length is sufficient, allow an additional 100 mm (4 in.) of cable to pass through cable glands and into the housing.
- Use stranded conductor material for the power supply cable.
- Ensure the connecting cable is flexible.
- Do not use a rigid conductor material as this can result in wire breaks.

#### 4.6.1 Standard Application

When connecting ACA592-XX transmitters and power supplies in non-hazardous areas, observe the following specification:

 $U_{Smin} > U_{Mmin} + 0.022A \times R_{Ltg}$ 

#### Where:

- U<sub>Mmin</sub> Minimum operating voltage of transmitter (refer to technical data for transmitter)
- Usmin Minimum supply voltage of power supply/SPS input (refer to technical data for transmitter)
- R<sub>Ltg</sub> Line resistance between transmitter and power supply

For HART functionality, use power supplies or SPS input cards with HART mark. If this is not possible, the interconnection must have a resistance. 250  $\Omega$  is required by HART standard.

Earth (ground) connection – when connecting the earth (ground) (minus side), ensure that only one side of the contact is connected to an equipotential bonding system.

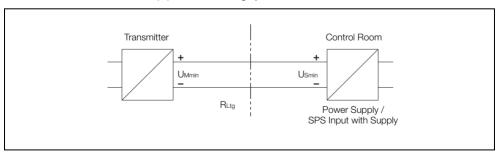

Fig. 4.6 Standard Application

### 4.6.2 Standard Application with HART Functionality

Adding resistance R<sub>250</sub> increases the minimum supply voltage:

Usmin > Ummin + 0.022A x (RLtg + R250)

#### Where:

U<sub>Mmin</sub> – Minimum operating voltage of transmitter (refer to technical data for transmitter)

Usmin - Minimum supply voltage of power supply/SPS input

(refer to technical data for transmitter)

RLtg - Line resistance between transmitter and power supply

R<sub>250</sub> - Resistance for HART functionality

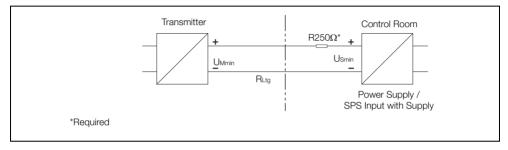

Fig. 4.7 Standard Application with HART Functionality

#### 4.6.3 Electrical Connection in Hazardous Area

Special interconnections are required for use in hazardous areas depending on the safety requirements.

Caution. Refer to Section 2, page 11 and Section 10, page 79 for explosion risk area requirements.

#### Intrinsic safety

The power supply SPS inputs must have corresponding input protection circuits available to eliminate spark hazards. An interconnection inspection must be performed. For proof of intrinsic safety, the electrical limit values must be used as the basis for the prototype test certificates of the transmitters, including the capacitance and inductance values of the wires. Proof of intrinsic safety is granted if the conditions in Table 4.3 are fulfilled.

| ACA592–XX<br>(Intrinsically Safe Transmitter) |   | Power Supply/SPS Input<br>(Related Apparatus) |
|-----------------------------------------------|---|-----------------------------------------------|
| Ui                                            | ≥ | U₀                                            |
| li                                            | ≥ | lo                                            |
| Pi                                            | 2 | Po                                            |
| Li + Lc (cable)                               |   | Lo                                            |
| Ci + Cc (cable)                               |   | Со                                            |

Table 4.3 Intrinsic Safety Conditions

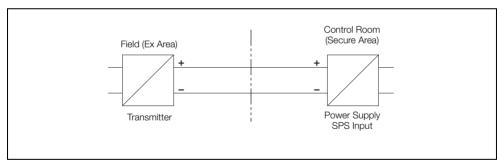

Fig. 4.8 Explosion Risk Area Application

#### 4.6.4 Installation in Hazardous Areas

ACA592–XX transmitters can be installed in a wide variety of industrial sectors. Systems that require ignition protection are divided into zones. As a result, different instruments are also required.

Note. For additional information, refer to Section 2.5, page 12.

Figs 4.9 to 4.15, page 38 provide details of installations in ATEX/IEC Ex areas.

#### Intrinsic Safety - ATEX / IECEx

II 1 G Ex ia IIC T4

II 1 D Ex ia D A20 IP66 T135 °C, -20 °C ≤Tamb ≤60 °C

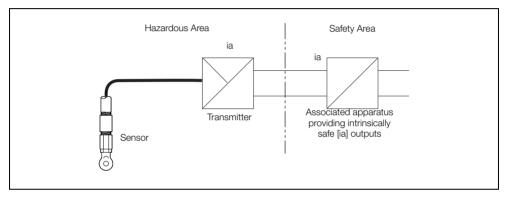

Fig. 4.9 Intrinsic Safety - ATEX/IECEX

#### Intrinsic Safety - FM and CSA

Entity parameters are specified in Appendix B, installation drawing P0908

FM Class I, Div. 1, Groups A, B, C, D CSA Class I, Div. 1, Groups A, B, C, D Class II/III, Div. 1, Group E, F, G; Class III, Div. 1, Groups E, F, G Class III, Div. 1; T4

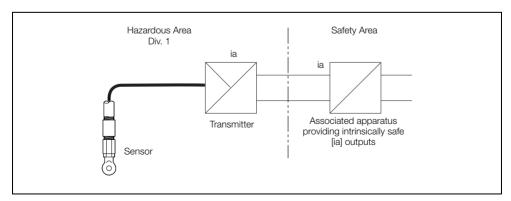

Fig. 4.10 Intrinsic Safety - FM and CSA

### Type n (Non-sparking) - ATEX/IECEx

II 3 G Ex nA IIC: T4

II 3 D Ex tD A22 IP66 T135 °C, -20 °C ≤Tamb ≤60 °C

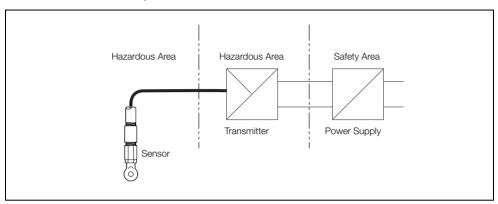

Fig. 4.11 Type n (Non-sparking) - ATEX/IECEX

#### Non-Incendive (Using Non-incendive Field Wiring) - FM and CSA

Entity parameters are specified in Appendix B, installation drawing P0909

FM Class I, Div. 2, Groups A, B, C, D CSA Class I, Div. 2, Groups A, B, C, D Class II/III, Div. 2, Group F, G; T4 Class II, Div. 2, Groups F, G

 $Ta = 60 \, ^{\circ}C$  Class III, Div. 2; T4

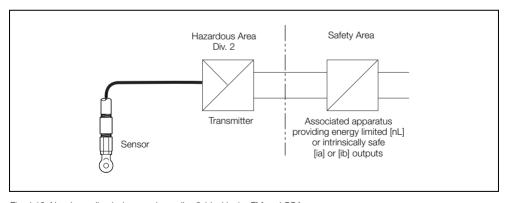

Fig. 4.12 Non-Incendive (using non-incendive field wiring) - FM and CSA

#### Non-Incendive (using Div. 2 field wiring) - FM and CSA

**Note.** Local regulations for the power supply must be observed and approved wiring methods for Div. 2 hazardous classified locations must be used.

FM Class I, Div. 2, Groups A, B, C, D
Class II/III, Div. 2, Group F, G; T4
Ta = 60 °C

CSA Class I, Div. 2, Groups A, B, C, D Class II, Div. 2, Groups F, G;

Class III, Div. 2; T4

Non-hazardous Area Safety Area Area Transmitter Power Supply

Fig. 4.13 Non-Incendive (using Div. 2 field wiring) - FM and CSA

#### Flameproof - ATEX

**Note.** Local regulations governing the installation of the power supply and the sensor must be observed. Do not open the cover when circuits are live.

#### II 2 G Ex d IIC T4

II 2 D Ex tD A21 IP66 T135 °C, -20 °C ≤ Tamb ≤ 60 °C

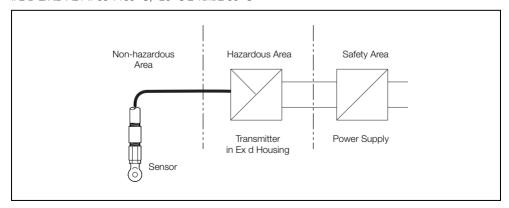

Fig. 4.14 Flameproof - ATEX

### Explosion-proof, Dust-Ignition-proof - FM and CSA

**Note.** Local regulations governing the installation of the power supply and the sensor must be observed. Do not open the cover when circuits are live.

FM XP, Class I, Div. 1, Groups A, B, C, D CSA Class I, Div. 1, Groups A, B, C, D DIP, Class II, Div. 1, Groups E, F, G DIP, Class III, Div. 1; T4 Class III, Div. 1; T4

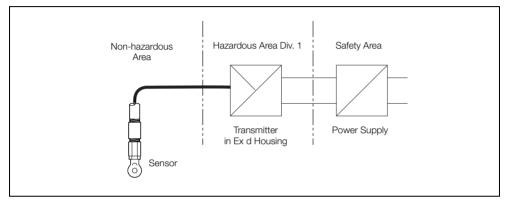

Fig. 4.15 Explosion-proof, Dust-ignition-proof - FM and CSA

# 5 Start-up and Operation

### 5.1 Navigating Menus and Parameters

The four keys below the display are used to navigate menus and to execute all system commands and selections.

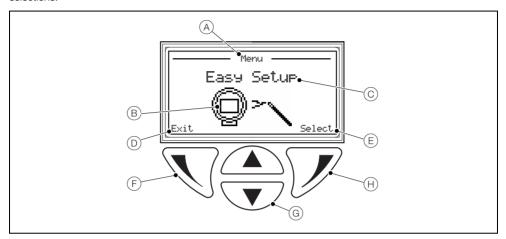

Fig. 5.1 Display and Keys

| Item | Description                                                                                                   |
|------|----------------------------------------------------------------------------------------------------|
| A    | Screen title at the current level / parameter                                                                 |
| B    | Main level icon                                                                                               |
| ©    | Menu level title                                                                                              |
| D    | Prompt executed by pressing the $\sqrt{}$ key                                                                 |
| E    | Prompt executed by pressing the $\overline{\mathscr{V}}$ key                                                  |
| F    | Left key – used for parameter navigation and to enter editable parameters                                     |
| G    | Up / Down keys – used to scroll through menu options and to increase / decrease values in editable parameters |
| Н    | Right key – used to accept / select parameter values / selections and exit sub-levels                         |

**Note.** The transmitter uses a capacitive touch display. The capacitive keys are calibrated with the glass cover during initial power up. If problems occur when using the keys, power the transmitter down and power up again to allow the unit to recalibrate the keys with the glass cover.

### 5.2 Security Levels and Password Access

At power-up, the Start-up Display and process display (Operator Page) screens are activated in sequence.

#### Note

- Passwords at Standard / Advanced level are disabled by default. They can be enabled and disabled independently by end-users via the Service level.
- To navigate from the Operator Page(s) directly back to the menus, accept the default access level selection at the Access Level screen and press the key.

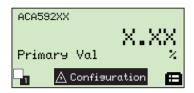

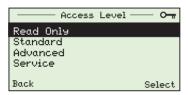

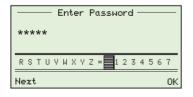

### Operator Pages (Process Display)

When the start-up routine is completed the process display (Operator Page) screen is displayed.

Press the  $\overline{\mathcal{J}}$  key to display the *Access Level* screen where the level of user access is selected.

#### Access Level

Access to the Read Only level does not require a password.

Standard and Advanced access levels do not require passwords by default, however, passwords for these levels can be enabled via the Service level.

Access to the Service level is password-dependent.

The Enter Password screen is always displayed for Service level access. It is also displayed for Standard and Advanced level access when the corresponding passwords are enabled.

The Enter Password screen is not displayed when accessing Read Only level.

#### Enter Password

To select password characters and enter passwords:

- Use the and keys to scroll to and highlight the first password character to be selected.
- Press the \( \sqrt{\text{\text{ key}}}\) key to select the highlighted character (add it to the password set).
- 3. Use the and keys to highlight the next password character to be selected.
- 4. Repeat steps 2 to 4 until all characters have been added to the password.
- 5. Press the password and display menus available at the requested access level.

**Note**. If a time-out occurs (after 5 minutes of no activity), enter the password again to access menus at the same level.

### 5.2.1 Security Permissions

Table 5.1 (below) provides an overview of the permissions enabled at each access level:

| Access Level | Read / Write     | Read-only                 |
|--------------|------------------|---------------------------|
| Read-only    | None             | All levels and sub-levels |
| Standard*    | ■ Calibrate      | ■ Easy Setup              |
|              | ■ Input / Output | ■ Device Setup            |
|              | Display          | ■ Communication           |
|              | ■ Diagnostics    | ■ Service                 |
| Advanced*    | ■ Easy Setup     | ■ Service                 |
|              | ■ Calibrate      |                           |
|              | ■ Device Setup   |                           |
|              | ■ Input / Output |                           |
|              | Display          |                           |
|              | Diagnostics      |                           |
|              | ■ Communication  |                           |
| Service      | ■ Easy Setup     | -                         |
|              | ■ Calibrate      |                           |
|              | Device Setup     |                           |
|              | ■ Input / Output |                           |
|              | Display          |                           |
|              | Diagnostics      |                           |
|              | ■ Communication  |                           |
|              | ■ Service        |                           |

Table 5.1 Overview of Security Permissions

#### 5.2.2 Default Passwords

The transmitter is supplied with factory-set (default) passwords for access to the *Standard, Advanced* and *Service* levels. Passwords cannot be modified.

<sup>\*</sup>Standard and Advanced Level passwords are enabled / disabled via the Service Level.

# Toroidal conductivity transmitter

### 5.3 Configuration Menus Overview

Note. Parameters displayed are dependent on the option selected at the Analyzer Type parameter.

The following measurement-specific parameters are available:

- Toroidal / Conductivity see Section 7.2.1, page 50
- Toroidal / Concentration: see Section 7.2.2, page 51

To access menus from an *Operator Page*, press the 📝 key (beneath the 田 icon) and select the required level of access (enter a user password if necessary). To scroll between menus, press the A and V keys.

#### **Display Overview**

### Section and Function

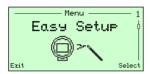

#### Easy Setup

The Easy Setup menu is used to set up the system quickly and contains a series of options for users with Advanced level access permission.

Users with Read Only and Standard access have read-only permissions and cannot make selections from this menu.

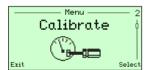

#### Calibrate

Used to calibrate the transmitter.

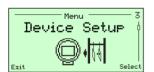

#### **Device Setup**

Used to specify temperature sensor and sensor data settings.

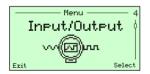

#### Input/Output

Used to setup logic states, pulse states and current output settings.

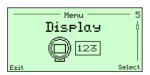

#### Display

Enables screen settings, language selection and the display format to be specified.

Table 5.2 Operating Menus Overview

### **Display Overview**

#### Section and Function

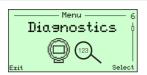

#### Diagnostics

Used to test / fix the output current in loop mode and view the diagnosis simulation status.

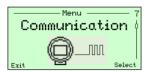

#### Communication

Used to configure the transmitter's HART communication support.

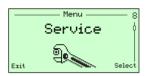

#### Service

Note. Service level parameters are reserved for ABB factory-trained personnel – contact the Company for support.

Table 5.2 Operating Menus Overview (Continued)

# 6 Configuration

### 6.1 Configuration Options

ACA592 toroidal conductivity transmitter configuration options comprise:

Configuration via the transmitter's navigation keys.

#### Note.

- Complete configuration of the transmitter is available through the HMI. However, not all transmitter DTM functions (for example, such as Diagnosis Masking) are accessible via the transmitter's navigation keys.
- Communication with the transmitter is supported by the HART protocol refer to Section 9, page 72 for HART commands.
- Configuration via FDT/DTM technology.
  - Configuration can be performed with any FDT network applications that are approved for use with the DTM (for example, ABB AssetVision Basic / Professional). The bus can be connected via FSK modem as well as HART + USB or HART Multiplexer.
- Configuration via EDD technology.
   Configuration can also be performed with EDD master applications such as Siemens Simatic PDM, that is approved for use with EDD.
- Configuration using a handheld terminal.

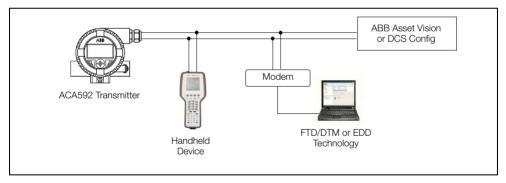

Fig. 6.1 Configuration Options - Schematic

### 6.2 Configuration DIP Switch

Warning. Isolate the transmitter from power supplies before accessing / setting the DIP switch.

A 6-pin DIP switch located behind the transmitter cartridge is used to enable / protect configuration settings (see Fig. 6.2 below for DIP switch positions). Transmitters are shipped with configuration changes enabled (DIP switch 1 set to the *OFF* position). To protect a configuration, set DIP switch 1 to the *ON* position.

Caution. When setting DIP switch 1, take care not to move DIP switch 6.

If DIP switch 6 is in the **ON** position when the transmitter is powered up, the transmitter's configuration is reset to default (factory) settings.

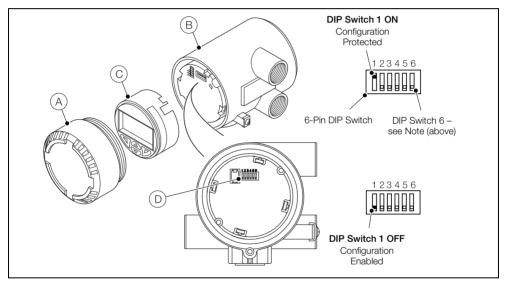

Fig. 6.2 Configuration DIP Switch

#### To protect a configuration:

- 1. Unscrew the cartridge cover (A) and remove it from the transmitter (B).
- 2. Pull the cartridge © carefully but firmly out of the transmitter B keeping it straight to avoid bending the 6-pin connector D.
- 3. At the 6-pin DIP switch (D), set switch 1 to the ON position (up).
- 4. Refit the cartridge (C) by pushing it carefully but firmly into the transmitter. Keep the cartridge (C) straight to avoid bending the 6-pin connector (D).
- 5. Refit the cartridge cover (A) by screwing it until the O-ring is slightly compressed onto the transmitter (B). For protection in Ex d / explosion-proof installations, turn the 2 security screws (see Fig. 3.1, page 17) until they prevent both covers from being rotated (unscrewed) therefore preventing removal of the covers.

Select

# 7 Operator Pages and Menus

### 7.1 Process Display

At power-up (if startup is successful) the startup screen is displayed momentarily after approximately 3 seconds. The display is then blank for the next 6 seconds (while the transmitter performs a self-check). Next the startup screen is displayed again, followed by the Operator Page. This is the normal operating state of the transmitter.

Access to the Operator Menu and the main menus (used for additional monitoring and configuration) is via an Operator Page - see Fig. 7.1. Operator Page 1 displays information in a single line, Operator Pages 2 to 4 display information in multi-line formats – see Section 7.1.1, page 47.

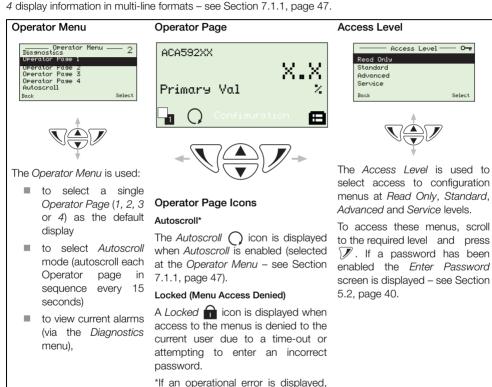

the Autoscroll and Locked icons are obscured (until the error is cleared).

Fig. 7.1 Screen Navigation

# 7.1.1 Operator Pages

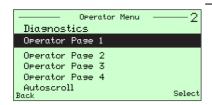

The Operator Pages are accessed from the Operator Menu by using the 
and 
to scroll to the required page and pressing the 
key.

Four Operator pages are available to monitor operation. These can be configured to display live measured input and output values.

An example of an Operator Page is shown in Fig. 7.2.

An overview of operator menus (including *Operator Pages*) is shown in Table 7.1, page 48.

#### Notes.

- It is not possible to configure the system or to modify data within the Operator Pages.
- The Operator Page number is displayed on each page.

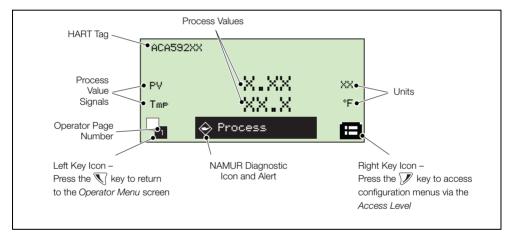

Fig. 7.2 Operator Page Example

#### Display Example

#### Title and Function

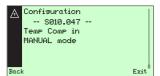

#### Diagnostics

Diagnostic screen – used to display active diagnostic system data (NAMUR icon, diagnostic code and diagnostic message).

Use the 
And Vesus to scroll through all active diagnostics. Diagnostic messages in this screen do not include historical information that is available from the *Diagnostics* menu – see Section 7.3.6, page 60.

Refer to Section 8.1, page 64 for a list of diagnostic messages.

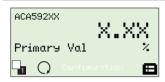

#### Operator Page 1

Large primary value on the first line.

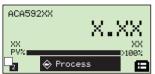

### Operator Page 2

Large primary value on the first line and a primary value percentage range bar graph.

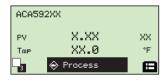

#### Operator Page 3

Primary value (plus associated unit) on the first line and a temperature value (and associated unit) on the second line.

Data displayed on the second line is set via the *Display* menu – see Section 7.3.5, page 59.

Table 7.1 Overview of Operator Menus

#### Display Example

#### Title and Function

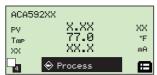

#### Operator Page 4

Primary value (plus associated unit) on the first line, a temperature value (plus associated unit) on the second line and the calculated current output value (and associated unit) on the third line.

Data displayed on the second and third lines is set via the *Display* menu – see Section 7.3.5, page 59.

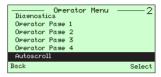

#### Autoscroll

By selecting *Autoscroll*, each *Operator Page* is displayed in sequence for 15 seconds. Auto scrolling can be stopped by selecting one of the *Operator Pages* from the *Operator Menu*.

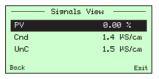

### Signals View

Displays a list of active signals. Use the  $\triangle$  and  $\mathbf{\nabla}$  keys to scroll through active signals.

Table 7.1 Overview of Operator Menus (Continued)

### 7.2 Parameter Maps

### 7.2.1 ACA592 Toroidal Conductivity Transmitter - Conductivity Parameter Map

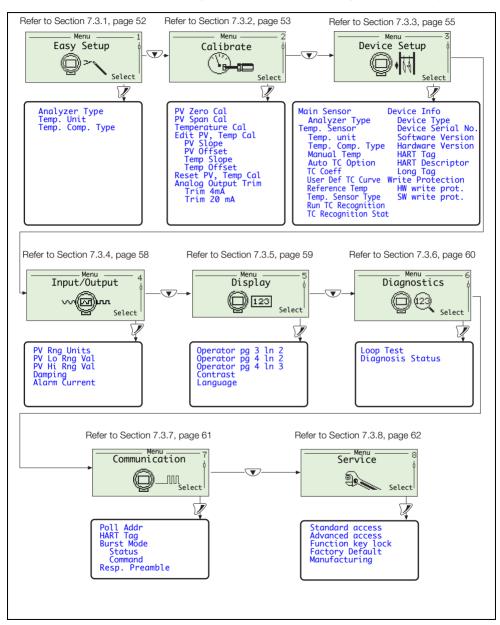

Fig. 7.3 ACA592 Toroidal Conductivity Transmitter - Conductivity Parameter Map

### 7.2.2 ACA592 Toroidal Conductivity Transmitter - Concentration Parameter Map

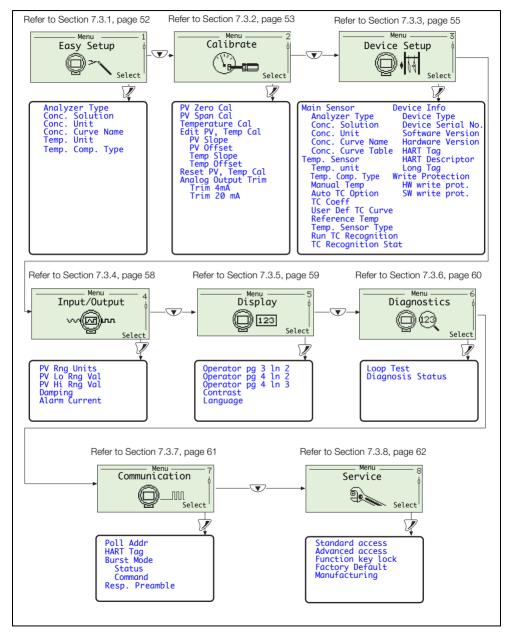

Fig. 7.4 ACA592 Toroidal Conductivity Transmitter - Concentration Parameter Map

## 7.3 ACA592 Toroidal Conductivity Transmitter Parameters

### 7.3.1 Easy Setup

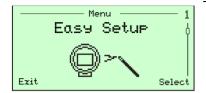

Users with Advanced level access have read and write privileges to the parameters listed.

Users with Standard and Read Only access have read-only privileges to parameters at Easy Setup level.

| Easy Setup Level |                                                                                                    |
|------------------|----------------------------------------------------------------------------------------------------|
| Parameter        | Description                                                                                                    |
| Analyzer Type    | Selects the measurement type:  Conductivity Concentration                                                                                                    |
| Conc. Soln.      | Enabled if <i>Analyzer Type = Concentration</i> .  Sets the concentration solution from the following options:  0–18% HCI, 0–20% H <sub>2</sub> SO <sub>4</sub> , User Def., 0–15% NaOH or 0–20% NaC1.                                                                                |
| Conc. Unit       | Enabled if <i>Analyzer Type = Concentration</i> .  Selects the concentration unit:  %, ppm, µg/l, ppb, mg/l, none                                                                                                    |
| Conc. Curve Name | Enabled if Analyzer Type = Concentration.  A user-defined name.  Press the W key to enter the required characters for the name as detailed on page 40.                                                                                                    |
| Temp. unit       | (Temperature Units) Sets the temperature unit (°C or °F) applied to all transmitter temperature parameters and values.                                                                                                    |
| Temp. Comp. Type | (Temperature Compensation Type)                                                                                                    |
| Manual           | Manual temperature compensation is enabled when the device does not detect any temperature sensor connection either at power-up or upon execution of Run TC Recognition. When Temp Comp Type is Manual, the user configurable Manual Temp value is used for temperature compensation. |
| Auto             | Enabled when a temperature sensor is detected by the device either at power-up or when executing the <i>Run TC Recognition</i> (see page 56) routine.                                                                                                    |

#### 7.3.2 Calibrate

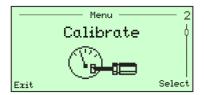

Used to calibrate the sensor and transmitter.

| Calibrate Level    |                                                                                                    |
|--------------------|----------------------------------------------------------------------------------------------------|
| Parameter          | Description                                                                                                    |
|                    | <u>'</u>                                                                                                    |
| PV Zero Cal        | The process value's zero calibration value (reference procedure).                                                                                                    |
| PV Span Cal        | The process value's maximum calibration value (reference procedure).                                                                                                    |
| Temperature Cal    | The temperature calibration is used to calibrate the temperature input from the sensor against a standard known reading – see Table 7.2, page 54.                                                              |
|                    | A 2-point temperature calibration is performed using this routine by calibrating, in succession, at a low temperature value and a high temperature value (the two values separated by at least 20 °C [68 °F]). |
|                    | This results in both temperature slope and offset computation.                                                                                                    |
| Edit PV, Temp Cal  | Enables manual adjustment of the sensor PV slope and offset and sensor temperature slope and offset.                                                                                                    |
|                    | <b>Note</b> . This function may not be suitable for many applications, but it provides quick, easy access to these calibration values for troubleshooting.                                                     |
| PV Slope           | Edits the PV Slope value as a percentage                                                                                                    |
| PV Offset          | Edits the PV Offset value                                                                                                    |
| Temp Slope         | Edits the Temp Slope value as a percentage                                                                                                    |
| Temp Offset        | Edits the Temp Slope value                                                                                                    |
| Reset PV, Temp Cal | Resets all process sensor and temperature sensor calibration data to default factory settings.                                                                                                    |
| Analog Output Trim | Adjusts the maximum / minimum output signals (4 to 20 mA, ±0.5 mA) to maintain precise transmission of the process variable to the final monitoring system.                                                    |
|                    | The transmitter's output current is factory calibrated; however, the output can be trimmed if required.                                                                                                    |
|                    | <b>Note</b> . Enabled when $HART Poll Addr = 0$ – see page 61.                                                                                                    |
|                    | Not applicable to HART multidrop mode where current output is not used.                                                                                                    |

### **Temperature Calibration**

| Step | Procedure                                                                                                    | Screen                                                                   |
|------|----------------------------------------------------------------------------------------------------|--------------------------------------------------------------------------|
| 1)   | At the <i>Temperature Cal</i> parameter, wait for the message 'Continue When Stable' to be displayed then press the W key to continue. | Temperature cal - P  Temp. 50.0 °C  Continue When Stable  Abort Continue |
| 2    | Enter the new temperature using the and keys to select the new value then press the key to continue display the result screen.         | Temperature cal - **  Temp. 50.0 °C  New                                 |

Table 7.2 Temperature Calibration

### 7.3.3 Device Setup

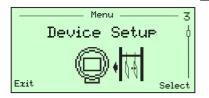

Used to set the sensor / sensor input, run temperature sensor / sensor recognition and obtain transmitter information.

**Note**. Required level of access = *Advanced*.

| Device Setup Level | Device Setup Level                                                                                                    |  |
|--------------------|----------------------------------------------------------------------------------------------------|--|
| Parameter          | Description                                                                                                    |  |
| Main Sensor        |                                                                                                    |  |
| Analyzer Type      | Sets the analyzer to a measurement type:  Conductivity Concentration                                                                                                    |  |
| Conc. Soln.        | Enabled if <i>Analyzer Type = Concentration</i> .  Sets the concentration solution: 0–18% HCI, 0–20% H <sub>2</sub> SO <sub>4</sub> , User Def., 0–1% NaOH or 0–20% NaC1.                                                  |  |
| Conc. Unit.        | Enabled if <i>Analyzer Type = Concentration</i> .  Selects the concentration unit:  %, ppm, µg/l, ppb, mg/l or none                                                                                                    |  |
| Conc. Curve Name   | Enabled if Analyzer Type = Concentration.  A user-defined name.  Press the W key to enter the required characters for the name as detailed on page 40.                                                                     |  |
| Conc. Curve Table  | Enabled if <i>Analyzer Type = Concentration</i> .  Enables entry of 6-point conductivity / concentration curve for user-defined concentration calculation.  Range = X1 to X6 conductivity in uS/cm, Y1 to Y6 concentration |  |

| Device Setup Level  |                                                                                                    |
|---------------------|----------------------------------------------------------------------------------------------------|
| Parameter           | Description                                                                                                    |
| Temp. Sensor        | Temperature sensor parameters.                                                                                                    |
| Temp. unit          | Sets the temperature unit (°C or °F) applied to all transmitter temperature parameters and values.                                                                                                    |
| Temp. Comp. Type    | Temperature compensation type.  ■ Manual  Manual temperature compensation is enabled when the device does not detect any temperature sensor connection either at power-up or upon execution of Run TC  Recognition. When Temp Comp Type is Manual, the user configurable Manual Temp value is used for temperature compensation.  ■ Auto  Enabled when a temperature sensor is detected by the device either at power-up or when executing the Run TC Recognition (see page 56) routine. |
| Manual Temp         | Enabled when <i>Temp Comp Type = Manual</i> .  The value in this parameter is used for temperature compensation during <i>Manual</i> temperature compensation mode.  Adjustable range –20 to 150 °C (–4 to 302 °F). Default = 25 °C (77 °F).                                                                                                    |
| Auto TC Option      | Enabled when Temp. Comp Type = Auto (temperature sensor input is detected).  Options comprise:  Standard KCl TC Coeff User Def. NaOH NaCl HCl H2SO4                                                                                                    |
| TC Coeff            | Enabled when a temperature sensor is detected and Auto TC Option = TC Coeff.                                                                                                    |
| User Def. TC Curve  | Enabled when a temperature sensor is detected and <i>Auto TC Option = User Def. TC</i> .  Enables entry of user-defined temperature compensation curve.  Range = Temp 1 to Temp 6, K1/Kref to K6Kref.                                                                                                    |
| Reference Temp      | Sets the required reference temperature.                                                                                                    |
| Temp. Sensor Type   | Indicates the type of temperature sensor detected.  Options comprise:  Pt100 Pt1000                                                                                                    |
| Run TC Recognition  | Starts the auto recognition process for the sensor.                                                                                                    |
| TC Recognition Stat | Indicates if the temperature sensor was recognized / not recognized, either during startup or after execution of the <i>Run TC Recognition</i> function.                                                                                                    |

| Endura ACA592                     |
|-----------------------------------|
| Toroidal conductivity transmitter |
|                                   |

| Device Setup Level    |                                                                                                    |
|-----------------------|----------------------------------------------------------------------------------------------------|
| Parameter Description |                                                                                                    |
| Device Info           |                                                                                                    |
| Device Type           | The type of transmitter, for example ACA592–TC (toroidal conductivity transmitter) – read-only.                                                                |
| Device Serial No.     | The device-specific serial number – read-only.                                                                                                    |
| Software Version      | The transmitter's software version number – read-only.                                                                                                    |
| Hardware Version      | The transmitter's hardware version number – read-only.                                                                                                    |
| HART Tag              | A configurable 8-character HART tag. Default tag is ACA592TC                                                                                                   |
| HART Descriptor       | Use to specify a short HART description for the transmitter (entered from the alphanumeric character set).                                                     |
| Long Tag              | Use to specify a longer HART description for the transmitter (entered from the alphanumeric character set, maximum 32 characters).                             |
| Write Protection      | Displays hardware / software write protection status.                                                                                                    |
|                       | <b>Note</b> . Configurations can be protected by enabling the configuration DIP-switch – see Section 6.2, page 45.                                             |
| HW write prot.        | Displays the current state of the Hardware Write Protection switch (Off / On).                                                                                 |
| SW write prot.        | Turns the software Write Protection Off / On.                                                                                                    |
|                       | <b>Note</b> . Software <i>Write Protection</i> cannot be modified when hardware write protection is enabled through the DIP switch – see Section 6.2, page 45. |

### 7.3.4 Input/Output

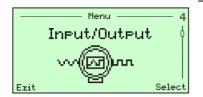

Used to setup process value high / low ranges, damping and alarm current settings.

| Input Output Level |                                                                                                    |
|--------------------|----------------------------------------------------------------------------------------------------|
| Parameter          | Description                                                                                                    |
| PV Rng Units       | Enables conductivity units selection for the purpose of editing the PV range values (PV Lo / Hi Rng Val). This is independent of the Process value units. Parameter is read-only when Analyzer Type = Concentration. |
| PV Lo Rng Val      | The PV low (minimum) value 0.0 (corresponding to 4 mA) of selected PV Rng Units.                                                                                                    |
| PV Hi Rng Val      | The PV high (maximum) value corresponding to 20 mA of selected <i>PV Rng Units</i> .  Maximum value: 2,000,000 µS/cm (or 2000 mS/cm)                                                                                 |
| Damping            | Enables damping of the 4 to 20 mA response.  Minimum value 0.0 s, maximum value 99.9 s.                                                                                                    |
| Alarm Current      | Level of current loop output under alarm conditions.  Options comprise:  ### High (corresponds to alarm current level of 21.5 mA)  Low (corresponds to alarm current level of 3.8 mA)                                |

### 7.3.5 Display

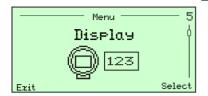

Used to configure and format the information displayed, including: language, data displayed on Operator Pages 3 and 4 and screen contrast.

| Display Level      |                                                                                                    |
|--------------------|----------------------------------------------------------------------------------------------------|
| Parameter          | Description                                                                                                    |
| Conductivity units | Selects the conductivity unit displayed on HMI only (not displayed on the transmitter):                          |
|                    | Auto, $\mu$ S/cm or mS/cm (this is independent of the conductivity used for HART communication).                 |
| Operator pg 3 ln 2 | Selects the type of data displayed on line 2 of Operator Page 3:                                                 |
|                    | Temperature compensated conductivity, temperature uncompensated conductivity, temperature, PV %, current output. |
| Operator pg 4 ln 2 | Selects the type of data displayed on line 2 of Operator Page 4:                                                 |
|                    | Temperature compensated conductivity, temperature uncompensated conductivity, temperature, PV %, current output. |
| Operator pg 4 ln 3 | Selects the type of data displayed on line 3 of Operator Page 4:                                                 |
|                    | Temperature compensated conductivity, temperature uncompensated conductivity, temperature, PV %, current output. |
| Contrast           | Displays the current contrast level (default 50 %) and enables the contrast to be changed using the  and  keys.  |
| Language           | Selects the display language for all parameters:                                                                 |
|                    | English, Deutsch, Francais, Espanol, Italiano, Portugues                                                         |

### 7.3.6 Diagnostics

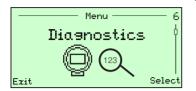

Used to perform a loop test (output verification) and indicate the diagnostic status (actual / simulated).

| Diagnostics Level |                                                                                                    |
|-------------------|----------------------------------------------------------------------------------------------------|
| Parameter         | Description                                                                                           |
| Loop Test         | The current output of the transmitter can be adjusted between 3.8 and 21.5 mA.                        |
|                   | This feature is useful to verify that the transmitter output matches the current in the control room. |
|                   | Enabled when HART Poll Addr = 0 - see page 61.                                                        |
| Diagnosis Status  | Used to determine if diagnostics simulation is active (read-only).                                    |
|                   | The display should read 'Actual' indicating real-time diagnostics from the transmitter.               |

#### 7.3.7 Communication

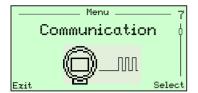

Used to configure HART communication parameters – see Section 9, page 72.

| evel                                                                                                    |
|----------------------------------------------------------------------------------------------------|
| Description                                                                                                    |
| The Poll Addr. (poll address) is used by a HART communication master to communicate with a HART device.                                                                                                    |
| Poll Addr. = 0 conforms to HART point-to-point operating mode                                                                                                    |
| (4 to 20 mA current output following the Primary Value).                                                                                                    |
| Poll Addr. = 1 to 15 conforms to HART multidrop operating mode, where more than one HART device can coexist on the same set of communication lines.                                                        |
| The current output is fixed at 4.0 mA and does not follow the Primary Value.                                                                                                    |
| <b>Note</b> . Changing the <i>Poll Addr.</i> while the transmitter is communicating with a HART master causes loss of HART communication.                                                                  |
| A configurable 8-character HART tag used for identification.                                                                                                    |
| Burst Mode is a HART feature used to transmit one of three Universal HART command response packages on the HART bus continuously, without the need for commands being sent by the Master.                  |
| This can be used to provide the quickest possible output from the transmitter.                                                                                                    |
| Enables / disables Burst Mode (On / Off).                                                                                                    |
| Selects the HART command for which the response package will be transmitted continuously from the transmitter when Burst mode is turned on, refer to Section 9, page 72 for details of available commands. |
| The Resp. Preamble (response preamble) parameter determines the number of communication preamble bytes sent in the response message from the transmitter.                                                  |
| The Response preamble can be set for any value from 5 to 20 bytes (default value 5 bytes).                                                                                                    |
| Note. This value must be synchronized with the control system.                                                                                                    |
|                                                                                                    |

#### 7.3.8 Service

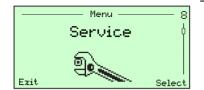

Service level parameters are read-only and reserved for ABB factory-trained personnel.

| Service Level     |                                                                                                    |
|-------------------|----------------------------------------------------------------------------------------------------|
| Parameter         | Description                                                                                                    |
| Standard access   | Enables / disables password protection to the Standard Access level.                                                                                                  |
|                   | The factory default is disabled (Disable password).                                                                                                    |
| Advanced access   | Enables / disables password protection to the Advanced Access level.                                                                                                  |
|                   | The factory default is disabled (Disable password)                                                                                                    |
| Function key lock | Locks the $\overline{\mathbb{Q}}$ $(oldsymbol{\Delta})$ , $\overline{\mathbb{Z}}$ keys on the keypad.                                                                 |
|                   | Factory default is unlocked (No).                                                                                                    |
|                   | To lock the keypad select Yes.                                                                                                    |
|                   | To unlock the keypad, first enable the keypad by holding down the $\triangle$ key for 5 seconds, then access the <i>Function key lock</i> menu and select <i>No</i> . |
| Factory Default   | Resets all parameters to their factory default settings.                                                                                                    |
| Manufacturing     | This parameter is reserved for factory access only.                                                                                                    |

# 8 Troubleshooting and Diagnostics

During operation, the transmitter performs continuous diagnostic checks on hardware, software and sensor functions. If a non-conformance condition is detected the an alert is displayed in the lower portion of the *Operator* screen. Press the  $\mathbb{N}$  key to access the *Operator Menu* and select the *Diagnostics* screen to view the messages – see Fig. 8.1 for an example of a message.

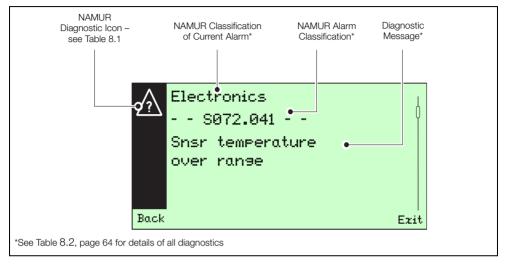

Fig. 8.1 Example of Diagnostic Alert

NAMUR (NE107)-based icons are used to indicate diagnostic conditions. The severity of the condition is related to the icon type displayed with the message – see Table 8.1 (see Section 8.1, page 64 for a list of messages and corrective actions).

| Icon and Name        | Description                                                                                                    |
|----------------------|----------------------------------------------------------------------------------------------------|
| <b>8</b> Failure     | Transmitter functionality lost due to malfunction in the Instrument itself, its peripherals or due to operating conditions.             |
| Maintenance Required | Transmitter functionality fully available but maintenance required soon to avoid functional restrictions.                               |
| Check Function       | Transmitter functionality might be temporarily restricted due to on-going work. Example – simulation or a function check.               |
| Out of Specification | Transmitter functionality available but decreased due to operating conditions outside the specified limits or due to internal problems. |

Table 8.1 NAMUR Diagnostic Icons

### 8.1 Diagnostic Messages

Diagnostic messages are related to 5 conditions:

- 1. Process diagnostics the process setup or sensor connected to the ACA592-XX transmitter.
- 2. Sensor diagnostics the sensor, its connections or calibration.
- 3. Installation diagnostics HART setup, or, more commonly, during initial installation of the transmitter or a new sensor.
- 4. Operating conditions diagnostics the operating condition of the transmitter, such as the DC voltage used to power the transmitter.
- 5. Electronics diagnostics the transmitter's internal circuitry or the wiring connected to it.

#### Note.

- Sub-error messages are displayed on the transmitter DTM software only.
- Some diagnostic messages can be masked (see Section 8.2, page 68).
  This function is indicated in column 1 of Table 8.2 (below) where available.

Table 8.2 (below) lists diagnostic messages in alphabetical order:

| Diagnostic Message<br>[Sub-error Message]   | Possible Cause(s) [Related Condition]                                                                                                    | Corrective Action                                                                                                    |
|---------------------------------------------|----------------------------------------------------------------------------------------------------|----------------------------------------------------------------------------------------------------|
| Configuration Changed                       | The device configuration has been changed by a write or set command or by an operation via device HMI.  [INSTALLATION: This condition is not displayed on the HMI. This is just an indication to the HART master. It is visible only on the EDD and DTM] | Ensure that the copy of the device configuration in the DTM is the same as the device, (perform a configuration upload or download as required), then clear the <i>Configuration Changed</i> flag from the <i>Extras / Reset</i> menu. |
| C090.030 Output hold is enabled (Loop Test) | The analog and digital analog outputs for the Primary Variable are held at the requested value. Device is in fixed current <i>Output hold is enabled (Loop Test)</i> mode – see Section 7.3.6, page 60.  [STATUS]                                        | Use a HART configurator (DTM / hand held) to place device back into normal operating mode (remove from <i>Loop Test</i> – Fixed output mode).                                                                                          |
| F086.000<br>PV input error                  | PV related sensor board electronics malfunction. [ELECTRONICS]                                                                                                    | Contact factory.                                                                                                    |

Table 8.2 Diagnostic Messages

| Diagnostic Message<br>[Sub-error Message]                                                      | Possible Cause(s) [Related Condition]                                                                                      | Corrective Action                                                                                             |
|------------------------------------------------------------------------------------------------|----------------------------------------------------------------------------------------------------|----------------------------------------------------------------------------------------------------|
| F088.016 Sensor electronics failure or wrong sensor board [Sensor electronics interface error] | Data exchange with sensor electronics board has failed.  [ELECTRONICS]                                                     | Power cycle the device and check if the problem is corrected.  If the error persists, replace electronics.    |
| F106.032<br>Unreliable output current                                                          | The D to A converter is not properly Calibrated / Trimmed or output current has reached its hardware limit.  [ELECTRONICS] | Perform an Output Trimming.  If the error persists, replace the electronics.  Check the device configuration. |
| F108.035<br>Output ReadBack failure                                                            | The output circuit could be broken or not correctly calibrated [ELECTRONICS]                                               | Perform an Output Trimming routine.  If the error persists replace electronics.                               |

Table 8.2 Diagnostic Messages (Continued)

| Diagnostic Message<br>[Sub-error Message]           | Possible Cause(s) [Related Condition]                                                      | Corrective Action                                                                                        |
|-----------------------------------------------------|--------------------------------------------------------------------------------------------|----------------------------------------------------------------------------------------------------|
| F116.023                                            | Electronic memory corrupted.                                                               | Replace electronics.                                                                                     |
| Memory Failure                                      | [ELECTRONICS]                                                                              | Contact factory.                                                                                         |
| ×                                                   |                                                                                            |                                                                                                    |
| M023.036                                            | Sensor electronics related                                                                 | Check sensor wiring.                                                                                     |
| Sensor electronics                                  | malfunction.                                                                               | If problem persists, contact factory.                                                                    |
| voltage warning                                     | [ELECTRONICS]                                                                              | (Maskable message)                                                                                       |
|                                                     |                                                                                            |                                                                                                    |
| M024.033 Power Supply warning                       | The Device Power Supply is close to the highest / lowest acceptable                        | Check the voltage at the terminal block and if it is not within the valid range check the external power |
| [Power Supply too High /                            | limit. [Operating / DC Power Supply]                                                       | supply.<br>(Maskable message)                                                                            |
| Power too Low]                                      | [Operating / DO I ower oupply]                                                             | (Maskable Message)                                                                                       |
|                                                     |                                                                                            |                                                                                                    |
| M026.024                                            | Writing to the electronic non-Volatile                                                     | Replace the electronics as soon as possible.                                                             |
| Non-volatile                                        | Memory was not successful.                                                                 | (Maskable message)                                                                                       |
| memory burn error                                   | [ELECTRONICS]                                                                              |                                                                                                    |
|                                                     |                                                                                            |                                                                                                    |
| M058.018                                            | Sensor factory calibration data                                                            | Contact factory.                                                                                         |
| Snsr factory                                        | corrupt or missing.                                                                        | (Maskable message)                                                                                       |
| cal data corrupt                                    | [ELECTRONICS]                                                                              |                                                                                                    |
| M098.031                                            | The analog output for the Primary                                                          | Adjust the working range if possible.                                                                    |
| Analog output saturated                             | Variable is beyond its high / low scaling limit and no longer                              |                                                                                                    |
| [Analog output<br>high saturated]<br>[Analog output | represents the true applied process.                                                       |                                                                                                    |
| low saturated]                                      | The Analog Output (4 to 20 mA) is saturated to the configured Saturation Limit High / Low. |                                                                                                    |
| /2                                                  | [PROCESS]                                                                                  |                                                                                                    |
| •                                                   |                                                                                            |                                                                                                    |

Table 8.2 Diagnostic Messages (Continued)

| Diagnostic Message<br>[Sub-error Message]    | Possible Cause(s) [Related Condition]                                                                                                | Corrective Action                                                                                                    |
|----------------------------------------------|----------------------------------------------------------------------------------------------------|----------------------------------------------------------------------------------------------------|
| S010.039 Temp comp in MANUAL mode (maskable) | The device is in Manual TC mode and not measuring process temperature.  [STATUS]                                                     | If a temperature sensor is connected, activate a Run TC Recognition. If recognition fails, check the temp sensor wiring. Ignore or mask this warning if Manual TC is required.  (Maskable message)     |
| S070.038 Sensor temperature under range      | Sensor temperature is below range. [PROCESS]                                                                                         | Verify sensor wiring.  Verify configuration related to temperature sensor and temperature compensation.  (Maskable message)                                                                            |
| S072.037 Snsr temperature over range         | Sensor temperature is above range. [PROCESS]                                                                                         | Verify sensor wiring.  Verify configuration related to temperature sensor and temperature compensation.  (Maskable message)                                                                            |
| S074.001 Temperature input error             | Temperature related sensor board electronics error. [PROCESS]                                                                        | Check temperature sensor connections.  If a temperature sensor is not connected, switch temperature compensation to <i>Manual</i> mode.  If the problem persists, contact factory.  (Maskable message) |
| S076.010 PV out of range limits              | The analog output for the Primary Variable is beyond its scaling limit and no longer represents the true applied process.  [PROCESS] | Adjust the working range if possible. (Maskable message)                                                                                                    |
| S078.004 PV out of physical limit            | The process applied to the sensor for the Primary Variable is beyond the operating limits of the device. [PROCESS]                   | Verify sensor wiring.  Verify configuration setting for the sensor.  (Maskable message)                                                                                                    |

Table 8.2 Diagnostic Messages (Continued)

### 8.2 Diagnosis Screens

Diagnosis screens can be viewed using the DTM or the EDD graphical user interface (they cannot be viewed on the transmitter's display).

### 8.2.1 ACA592 Toroidal Conductivity Transmitter - Diagnosis Overview Screen

An overview of active / inactive diagnostic conditions can be viewed on the diagnosis *Overview* screen – see Fig. 8.2.

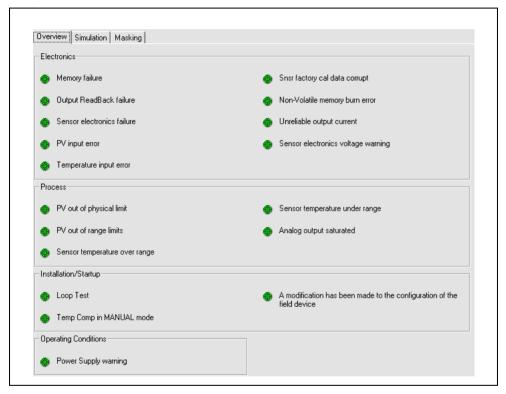

Fig. 8.2 ACA592 Toroidal Conductivity Transmitter - Diagnosis Overview Screen

### 8.2.2 ACA592 Toroidal Conductivity Transmitter - Diagnosis Masking

Certain non-critical diagnoses can be masked using the DTM or the EDD. This feature is not accessible via the transmitter's display and a masked diagnosis is not reported when it occurs. The list of maskable diagnoses is available on the DTM and EDD graphical user interface only.

The diagnosis Masking screen is shown in Fig. 8.3.

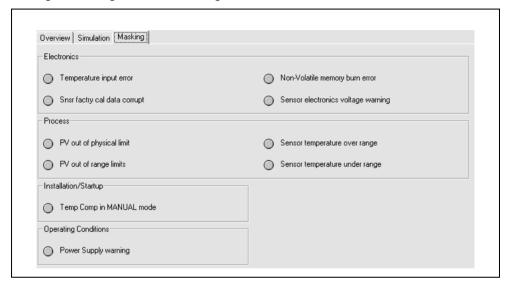

Fig. 8.3 ACA592 Toroidal Conductivity Transmitter - Diagnosis Masking Screen

### 8.2.3 ACA592 Toroidal Conductivity Transmitter - Diagnosis Simulation

All diagnosis conditions except *Loop test* (see page 64) can be simulated individually using the DTM or EDD.

To simulate a diagnosis, turn diagnosis simulation ON, select a diagnosis and send it to the transmitter. In Simulated Diagnosis mode, all active diagnoses are suppressed and only the simulated diagnosis is reported.

Diagnosis simulation status can be viewed on the HMI using *Diagnostics / Diagnosis status* menu (see Section 7.3.6, page 60). The status is either *Simulated* or *Actual* (diagnosis simulation cannot be set or cleared from the HMI.

#### Caution.

- Diagnosis simulation cannot be performed via the transmitter's display.
- Diagnosis simulation should be used for advanced test purposes only.
- Diagnosis simulation is volatile simulation setting is lost after a power-up.

The diagnosis Simulation screen is shown in Fig. 8.4.

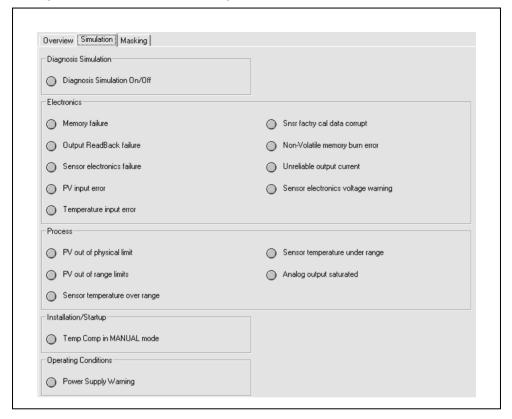

Fig. 8.4 ACA592 Toroidal Conductivity Transmitter - Diagnosis Simulation Screen

# 9 HART Communication

For ease of identification, each HART device features a configurable 8-character HART tag. In addition to the HART tag, each device has a HART address (set to the default value 0). At this address the device operates in HART standard communication mode (point-to-point operation).

When an address in the range 1 to 15 is used, the transmitter switches to HART multidrop mode. This operating mode enables users to connect up to 15 transmitters in parallel to a power supply.

In multidrop mode, an analog output signal that matches the Primary Value is not available. The output signal in multidrop mode is, basically, a constant 4 mA and is used exclusively for the power supply.

In multidrop mode, sensor or process data information is available as a HART signal only.

In addition to point-to-point and multidrop modes, the third type of HART communication is burst mode. When *Burst Mode* is activated, the transmitter transmits a HART telegram containing process information continuously, (approximately every 500 ms) without prompting by a HART command. Refer to the *Communication* level (see page 61) for further details of *Burst Mode*.

# 9.1 HART Device Type Codes

All HART products contain unique identifiers that specify the device type.

The device type code for ACA592-TC toroidal conductivity transmitter series is: 51 (33 hex).

# 9.2 HART Configuration Maps

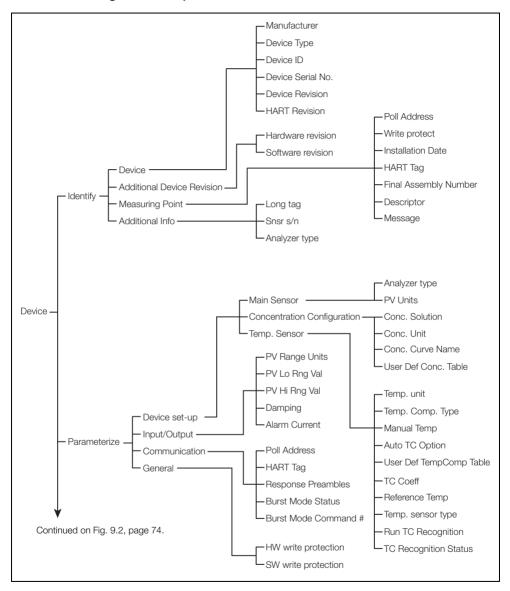

Fig. 9.1 ACA592 Toroidal Conductivity Transmitter - HART Configuration Parameters

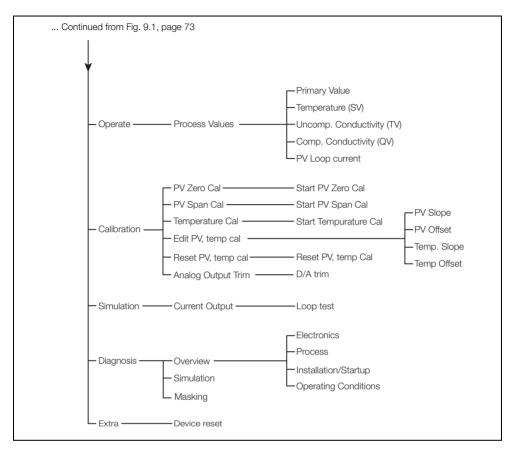

Fig. 9.2 ACA592 Toroidal Conductivity Transmitter - HART Configuration Parameters (continued)

# 9.3 HART Universal Commands

| Command<br>No. | Description                           | Details                                                                                                    |
|----------------|---------------------------------------|----------------------------------------------------------------------------------------------------|
| 0              | Read Transmitter Unique<br>Identifier | Expanded device type code.  Manufacturer identification code.  Manufacturer device type code.  Number of preambles.  Revision level of HART Universal Command set implemented.  Revision level of device-specific command set implemented.  Transmitter software revision level.  Transmitter hardware revision level.  Device identification number. |
| 1              | Read Primary Variable                 | Process value with units.                                                                                                    |
|                | Read Current and % of Range           | Reads the Primary Variable as Current and a percent of the Primary Variable Range.                                                                                                    |
| 2              |                                       | The Primary Variable Current always matches the Analog Output current of the device including alarm conditions and set values.                                                                                                    |
|                |                                       | Percent of Range always follows the Primary Variable, even if<br>the Primary Variable Current is in an alarm condition or set to a<br>value.                                                                                                    |
|                |                                       | Also, the Percent of Range is not limited to values between 0 % and 100 %, but instead tracks the Primary Variable beyond the Range Values to the Sensor Limits when they are defined.                                                                                                    |
|                | Read Dynamic Variables and Current    | Read the Primary Variable Current and up to four predefined Dynamic Variables.                                                                                                    |
| 3              |                                       | The Primary Variable Current always matches the Analog<br>Output current of the device including alarm conditions and set<br>values.                                                                                                    |
|                |                                       | The Secondary, Tertiary, and 4th Variables are defined by each device type.                                                                                                    |
|                |                                       | The ACA592 toroidal conductivity transmitter provides these values:                                                                                                    |
|                |                                       | ■ Secondary variable –temperature                                                                                                    |
|                |                                       | <ul> <li>Tertiary Variable – temperature uncompensated<br/>conductivity in μS/cm</li> </ul>                                                                                                    |
|                |                                       | <ul> <li>4<sup>th</sup> variable – temperature compensated conductivity in<br/>µS/cm</li> </ul>                                                                                                    |

Table 9.1 HART Universal Commands

| Command | Description                                   | Details                                                                                                    |
|---------|-----------------------------------------------|----------------------------------------------------------------------------------------------------|
| No.     | Description                                   | Details                                                                                                    |
| 6       | Write Polling Address                         | When set to 0 Current Output is active and provides an analog output proportional to the Primary Value.  HART operates in point-to-point mode. When set between 1 to                     |
| Ŭ       | Write Folling Address                         | 15, Current Output is fixed at 4 mA and HART operates in multi-drop mode.                                                                                                    |
| 11      | Read unique Identifier<br>Associated with Tag | Returns the expanded device type code, revision levels and identification number of the device that contains the HART identification tag sent with this command.                         |
| 12      | Read message                                  | Returns the user-defined HART message.                                                                                                    |
| 13      | Read Tag, Descriptor and Date                 | Returns the user-defined HART information: HART Tag HART Descriptor Device installation date                                                                                             |
| 14      | Read Primary Variable<br>Sensor Information   | Returns the sensor limits and minimum permissible span of the sensor.                                                                                                    |
| 15      | Read Primary Variable<br>Output Information   | PV Alarm selection code:  0 = Low,  1 = High,  PV upper and lower range values.  Damping time.  Write protection status.  Any private label distributor code associated with the device. |
| 16      | Read Final Assembly<br>Number                 | Returns the user-defined final assembly number.                                                                                                    |
| 17      | Write Message                                 | Enables a user-defined message of up to 32 characters to be entered.                                                                                                    |
| 18      | Write Tag, Descriptor and Date                | Enables the user to assign a user-defined 8-character tag to the device.                                                                                                    |
| 10      |                                               | Enables a user-defined 16-character descriptor to be entered.  Enables an installation date to be entered.                                                                               |
| 19      | Write Final Assembly<br>Number                | Enables a user-defined final assembly number to be entered.  This can be used for inventory or maintenance purposes.                                                                     |

Table 9.1 HART Universal Commands (Continued)

# 9.4 HART Common Practice Commands

| Command<br>No. | Description                     | Details                                                                                               |
|----------------|---------------------------------|----------------------------------------------------------------------------------------------------|
| 34             | Write Damping                   | Enables the user to alter the PV damping value in seconds                                             |
| 35             | Write the PV Range              | Enables the low and high range values to be set for the range.                                        |
| 38             | Write Configuration<br>Reset    | Enables the configuration changed flag to be changed.                                                 |
| 40             | Write Fixed Output Value        | A value in the range of 3.8 to 21.5 can be written to fix the output of the device.                   |
| 40             |                                 | A value of 0.0 should be written to fixed Output Value to exit the device from fixed output mode.     |
| 41             | Start Self Test                 | Performs self-test function on the device.                                                            |
| 42             | Master Reset                    | Device can be reset.                                                                                  |
| 44             | Write PV Units                  | Select the units in which the Primary Variable and Primary Variable Range will be returned.           |
| 44             |                                 | This will also select the units for Primary Variable Sensor Limits and Primary Variable Minimum Span. |
| 45             | Write Trim Loop Current<br>Zero | Enables user to trim the lower endpoint (for example,~4.0mA) of the device's output.                  |
| 46             | Write Trim Loop Current<br>Gain | Enables user to trim the upper endpoint (for example, ~20.0 mA) of the device's output.               |
| 47             | Write PV Transfer function      | User can alter the PV output linearity (used if a function-generator is needed for output adjustment) |

Table 9.2 HART Common Practice Commands

| Command<br>No. | Description                           | Details                                                                                                    |
|----------------|---------------------------------------|----------------------------------------------------------------------------------------------------|
| 48             | Read Device Status                    | The status of the device, determined from results of the continuous self-diagnostics, is reported every time communications with the device are established. |
|                |                                       | If the device indicates there is additional status information, it can be obtained via this command.                                                         |
| 49             | Write Sensor Serial<br>Number         | Sensor serial number can be entered.                                                                                                    |
| 59             | Write Number of<br>Response Preambles | User can access and write the number of Response Preambles                                                                                                   |
| 108            | Write Burst Mode<br>Command Number    | Burst command numbers 1, 2, 3 can be entered.                                                                                                    |
| 109            | Write Burst Mode<br>Control           | User can turn ON/OFF Burst mode with this command.                                                                                                    |

Table 9.2 HART Common Practice Commands (Continued)

# 10 Specification

# Input

#### Sensor Types

ACA592-TC

ABB toroidal sensors

#### Measurement Range and Resolution

ACA592-TC (toroidal conductivity transmitter):

| Sensor       | Measurement Range | Resolution / Accuracy / Linearity / Stability |
|--------------|-------------------|-----------------------------------------------|
| ABB toroidal | 0 to 2000 mS/cm   | 1.0 µS/cm                                     |

# **Temperature**

#### Compensation

| Temperature Element | ACA592-TC |
|---------------------|-----------|
| Pt100               | V         |
| Pt1000              | <b>V</b>  |

#### **Compensation Modes**

#### Measured Liquid

0 to 15 % NaOH

0 to 20 % NaCl

0 to 18 % HCI

0 to 20 % H2SO4

User-defined

#### Input Range

-20 to 200 °C (-4 to 392 °F)

#### Accuracy / Stability

±0.1 °C (0.18 °F) after calibration

#### Dynamic Response

<3 Seconds for 90 % step change at 0.00 seconds dampening

### Output

#### Signal

Configurable 4 to 20 mA (standard with HART)

User-programmable linear and non-linear across the entire range

3.9 to 20.75 mA (3.8 mA = low alarm level, 21.5 mA = high alarm level) Dynamic range

#### Minimum Span

| Sensor Type  | ACA592-TC |
|--------------|-----------|
| Toroidal     | 100 μS/cm |
| Maximum Span |           |
| Sonsor Typo  | ACA502 TC |

| Sensor Type | ACA592-1C  |
|-------------|------------|
| Toroidal    | 2000 mS/cm |

#### Damping

Adjustable 0.0 to 99 seconds

### Power Supply (Polarity Safe)

#### Supply Voltage

U<sub>s</sub> = 12 to 42 V DC (Non-intrinsically safe installations)

U<sub>s</sub> = 12 to 30 V DC (Intrinsically Safe and Ex ia installations)

#### Maximum Permissible Ripple

Maximum ripple for supply voltage during communication in accordance with HART FSK physical layer specification, version 8.1 (08/1999) section 8.1

#### **Under-voltage Protection**

UTerminal-Mu < 12 V results in Ia = 3.8 mA

#### Maximum Load

Rload = (supply voltage - 12 V) / 22 mA

Max. load  $\Omega$  depending on supply voltage (V DC)

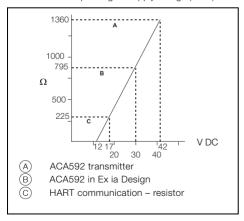

Fig. 10.1 Maximum Load

# General Information Display Update Speed

< 250 milliseconds

#### **Environmental (Temperature)**

Operating: –20 to 60 °C (–4 to 140 °F)

Storage: -40 to 80 °C (-40 to 176 °F)

#### Humidity

< 95 % RH non-condensing

#### **Enclosure Protection**

Aluminum, die cast, chromized inside / outside,

70  $\mu m$  epoxy powdercoat (aluminum, magnesium content < 6 %, copper-free < 0.5 %)

#### Weight

1.3 Kg (3 lb.)

#### Cable Gland Protection

IP66 and 67 for plastic glands supplied with general purpose / Intrinsically safe instruments.

IP67 for stainless glands required for Ex d explosion-proof instruments.

#### **EMC** and Rf Interference

Emitted electromagnetic interference in accordance with EN61326-1 for Class A and Class B equipment

#### Galvanic Isolation

900 V DC for 1 second (insulation test voltage)

### **Equipment Markings**

#### Intrinsic Safety - FM and CSA

FM Class I, Div. 1, Groups A, B, C, D Class II/III, Div. 1, Group E, F, G; T4 Ta = 60 °C

CSA Class I, Div. 1, Groups A, B, C, D

Class II, Div. 1, Groups E, F, G

Class III. Div. 1: T4

#### Intrinsic Safety - ATEX / IECEx

Approved for:

- II 1G Ex ia IIC T4

- II 1D Ex iaD A20 IP66 T135 °C, -20 °C≤Tamb≤60 °C

#### Intrinsically Safe and Ex ia IIC Hazardous Area

Parameter Supply Circuit

Maximum voltage U<sub>i</sub> = 30 V

Maximum input

li = 160 mA

current

 $\begin{tabular}{ll} Maximum power & P_i = 0.8 \ W \\ Internal inductance & L_i = 0.5 \ mH \\ Internal capacitance & C_i = 5 \ nF \\ \end{tabular}$ 

#### Type n (Non-sparking) and Dust - ATEX / IECEx

Approved for:

II 3 G Ex nA IIC T4

Approve for:

II 3 D Ex tD A22 IP66 T135°C. -20 °C≤Tamb≤60 °C

#### Non-incendive - FM and CSA

#### (when installed in accordance with the installation drawing P0909 of Appendix B)

FM Class I, Div. 2, Groups A, B, C, D Class II/III. Div. 2, Group F, G: T4 Ta = 60 °C

Class II/III, DIV. 2, Group F, G; 14 Ia =  $60^{\circ}$ 

CSA Class I, Div. 2, Groups A,B,C,D Class II, Div. 2, Groups F, G

Class III, Div. 2; T4

#### Explosion-proof, Ignition-proof - FM and CSA

FM XP, Class I, Div. 1, Groups A,B,C,D Class II/III, Div. 1, Group E, F, G; T4 Ta = 60 °C

Class I, Div. 1, Groups A,B,C,D

Class II, Div. 1, Groups E, F, G

Class III, Div. 1; T4

#### Flameproof and Dust Protection - ATEX / IECEx

Approved for:

CSA

II 2 G Ex d IIC T4

II 2 D Ex tD A21 IP66 T135°C, -20 °C≤Tamb≤60 °C

# **Agency Enclosure Ratings**

IP66 and IP67

NEMA 4X

# Approvals

#### CE Mark

The ACA592-TC including type B LCD display / configuration software meets all requirements for the CE mark in accordance with the applicable directives 2014/30/EU (EMC), 2014/35/EU (LVD), 2014/34/EU (ATEX)

DS/ACA592-EN

# 11 Spares and Accessories

| Part Number  | Description                                                                                | Item |
|--------------|--------------------------------------------------------------------------------------------|------|
| 4TB9515-0281 | LCD display                                                                                |      |
| 4TB9515-0282 | Window cover                                                                               |      |
| 4TB9515-0283 | Wall / pipe mounting kit                                                                   |      |
| 4TB9515-0285 | <sup>1</sup> / <sub>2</sub> in. NPT nylon cable gland (I.S./Non-Incendive)                 |      |
| 4TB9515-0286 | <sup>1</sup> / <sub>2</sub> in. NPT nylon conduit plug<br>(I.S./Non-Incendive)             |      |
| 4TB9515-0287 | M20 nylon cable gland<br>(I.S./Non-Incendive)                                              |      |
| 4TB9515-0288 | M20 nylon conduit plug<br>(I.S./Non-Incendive)                                             |      |
| 4TB9515-0289 | <sup>1</sup> / <sub>2</sub> in. NPT 316 stainless steel Ex d (Explosion-proof) cable gland |      |

Table 11.1 Spares and Accessories

| Part Number  | Description                                                                                    | Item      |
|--------------|------------------------------------------------------------------------------------------------|-----------|
| 4TB9515-0290 | <sup>1</sup> / <sub>2</sub> in. NPT 316 stainless steel Ex d<br>(Explosion-proof) conduit plug |           |
| 4TB9515-0291 | M20 316 stainless steel Ex d<br>(Explosion-proof) cable gland                                  |           |
| 4TB9515-0292 | M20 316 stainless steel Ex d<br>(Explosion-proof) conduit plug                                 |           |
| 4TB9515-0280 | Rear blind cover, plus 3 terminal block stickers (one each: EC, TE, TC)                        | ACASES ET |

Table 11.1 Spares and Accessories (Continued)

# Appendix A Permits and Certification

| Symbol                   | Description                                                                                                    |  |
|--------------------------|----------------------------------------------------------------------------------------------------|--|
| Explosion-proof approval | The Ex label indicates a device that complies with the directive 2014/34/EU (ATEX)                                |  |
|                          | The CE mark indicates that the device complies with the following directives and their basic safety requirements: |  |
|                          | ■ CE mark on the name plate of transmitter                                                                        |  |
| CE mark CF               | <ul> <li>EMC directive 2014/30/EU, Low Voltage directive 2014/35/EU,<br/>ATEX directive 2014/34/EU</li> </ul>     |  |
|                          | For ignition-protection applications:                                                                             |  |
|                          | <ul> <li>Conforms with hazardous area directive 2014/34/EU (ATEX 114)</li> </ul>                                  |  |
|                          | By placing the CE mark on its devices, ABB declares its conformance with these directives.                        |  |

Table A.1 Permits and Certification

# Appendix B Installation Drawings

# B.1 Drawing P0908

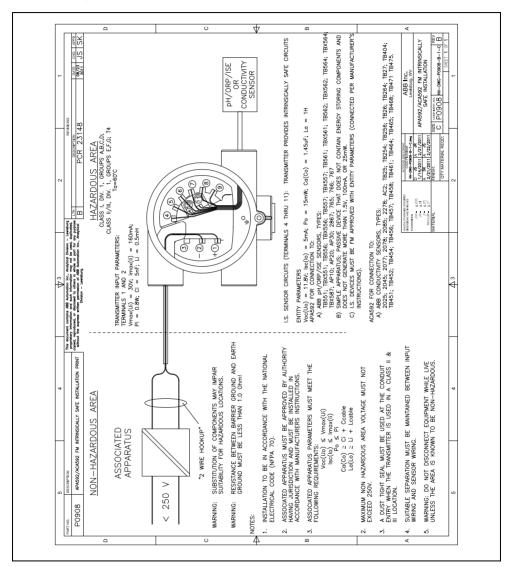

Fig. B.1 Installation Drawing P0908

# B.2 Drawing P0909

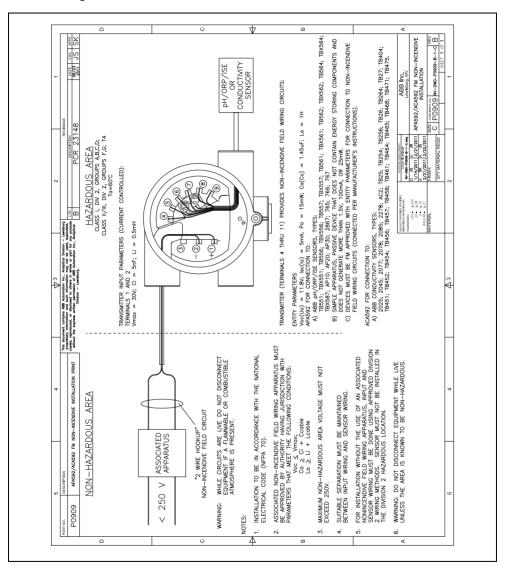

Fig. B.2 Installation Drawing P0909

# B.3 Drawing P0910

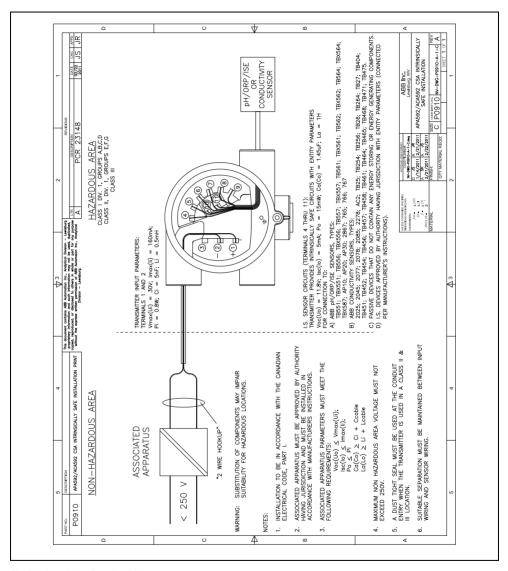

Fig. B.3 Installation Drawing P0910

# B.4 Drawing P0911

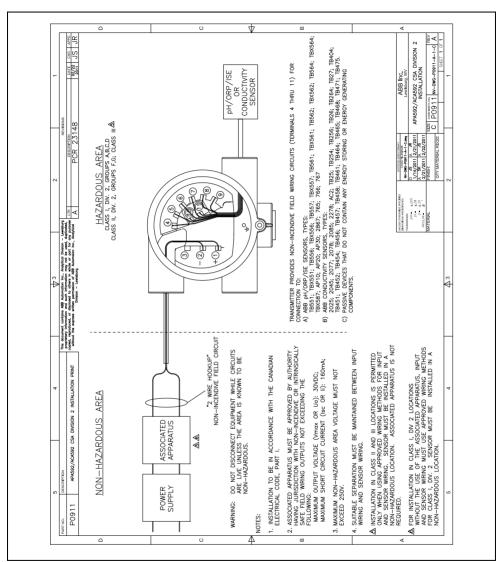

Fig. B.4 Installation Drawing P0911

# Acknowledgements

- HART is a registered trademark of the HART Communication Foundation.
- Siemens is a copyright of Siemens AG.

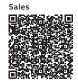

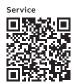

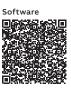

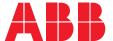

# ABB Inc.

# **Measurement & Analytics**

3400, rue Pierre-Ardouin Québec (Québec) Canada G1P0B2

Tel: +1 800 858 3847 (North America) Tel: +1 418 877 8111 (Worldwide)

### ABB Inc.

# **Measurement & Analytics**

125 E. County Line Road Warminster, PA 18974 USA

Tel: +1 215 674 6000 Fax: +1 215 674 7183

# **ABB Limited**

# **Measurement & Analytics**

Oldends Lane, Stonehouse Gloucestershire, GL10 3TA

Tel: +44 (0)1453 826 661 Fax: +44 (0)1453 829 671

Email: instrumentation@gb.abb.com

# abb.com/measurement

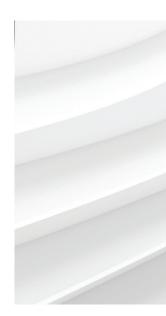

We reserve the right to make technical changes or modify the contents of this document without prior notice. With regard to purchase orders, the agreed particulars shall prevail. ABB does not accept any responsibility whatsoever for potential errors or possible lack of information in this document.

We reserve all rights in this document and in the subject matter and illustrations contained therein. Any reproduction, disclosure to third parties or utilization of its contents – in whole or in parts – is forbidden without prior written consent of ABB.